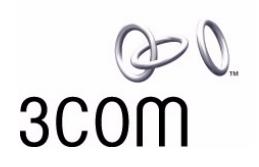

## **AirConnect® 11 Mbps Wireless LAN PC Card User Guide**

**Version 2.0**

**http://www.3com.com/ http://www.3com.com/productreg**

Part No. 09-2046-000 Published December 2000 **3Com Corporation** ■ **5400 Bayfront Plaza** ■ **Santa Clara, California** ■  **95052-8145** ■ **U.S.A.**

Copyright © 2000 3Com Corporation. All rights reserved. No part of this documentation may be reproduced in any form or by any means or used to make any derivative work (such as translation, transformation, or adaptation) without written permission from 3Com Corporation.

3Com Corporation reserves the right to revise this documentation and to make changes in content from time to time without obligation on the part of 3Com Corporation to provide notification of such revision or change.

3Com Corporation provides this documentation without warranty, term, or condition of any kind, either implied or expressed, including, but not limited to, the implied warranties, terms or conditions of merchantability, satisfactory quality, and fitness for a particular purpose. 3Com may make improvements or changes in the product(s) and/or the program(s) described in this documentation at any time.

If there is any software on removable media described in this documentation, it is furnished under a license agreement included with the product as a separate document, in the hard copy documentation, or on the removable media in a directory file named LICENSE.TXT or !LICENSE.TXT. If you are unable to locate a copy, please contact 3Com and a copy will be provided to you.

### **UNITED STATES GOVERNMENT LEGEND**

*If you are a United States government agency, then this documentation and the software described herein are provided to you subject to the following:* 

All technical data and computer software are commercial in nature and developed solely at private expense. Software is delivered as "Commercial Computer Software" as defined in DFARS 252.227-7014 (June 1995) or as a "commercial item" as defined in FAR 2.101(a) and as such is provided with only such rights as are provided in 3Com's standard commercial license for the Software. Technical data is provided with limited rights only as provided in DFAR 252.227-7015 (Nov 1995) or FAR 52.227-14 (June 1987), whichever is applicable. You agree not to remove or deface any portion of any legend provided on any licensed program or documentation contained in, or delivered to you in conjunction with, this User Guide.

Unless otherwise indicated, 3Com registered trademarks are registered in the United States and may or may not be registered in other countries.

3Com and AirConnect are registered trademarks and the 3Com logo is a trademark of 3Com Corporation.

Microsoft, MS-DOS, Windows, and Windows NT are registered trademarks of Microsoft Corporation.

All other company and product names may be trademarks of the respective companies with which they are associated.

**EXPORT RESTRICTIONS:** This product or software contains encryption code which may not be exported or transferred from the U.S. or Canada without an approved US Department of Commerce export license.

## **CONTENTS**

## **[1](#page-5-0) [BEFORE YOU BEGIN](#page-5-1)**

[Introduction 1](#page-5-2) [Features 1](#page-5-3) [Installation Overview 2](#page-6-0) [Disk Factory 3](#page-7-0)

## **[2](#page-8-0) [SOFTWARE INSTALLATION](#page-8-1)**

[Introduction 4](#page-8-2) [Installation Notes 4](#page-8-3) [Windows 98 4](#page-8-4) [Windows 95 4](#page-8-5) [Windows NT 4.0 4](#page-8-6) [Windows CE 4](#page-8-7) [Before Installing the Drivers 5](#page-9-0) [Installing the Drivers 5](#page-9-1) [Installing the Card Software 6](#page-10-0) [Installing the Documentation 6](#page-10-1) [Product Registration and Support 6](#page-10-2) [Uninstalling the Card 6](#page-10-3) [Removing Card Software 7](#page-11-0) [Removing the Card 7](#page-11-1) [Troubleshooting 7](#page-11-2)

## **[3](#page-12-0) [INSTALLING WINDOWS NT DRIVERS](#page-12-1)**

[Before Installing the Driver 8](#page-12-2) [Installing the Driver 8](#page-12-3) [Setup With Networking Installed 9](#page-13-0) [Setup with No Networking Installed 9](#page-13-1) [Configuring the Adapter 9](#page-13-2) [Troubleshooting 10](#page-14-0)

## **[4](#page-15-0) INSTALLATION [FOR WINDOWS CE](#page-15-1)**

[Introduction 11](#page-15-2) [Installation Procedure 11](#page-15-3) [Transferring AirConnect Files to Your Mobile Device 11](#page-15-4) [Configuring AirConnect on Your Mobile Device 12](#page-16-0)

## **[5](#page-17-0) [SOFTWARE CONFIGURATION, TOOLS, AND UTILITIES](#page-17-1)**

[Introduction 13](#page-17-2) [Easy Setup 13](#page-17-3) [Status 14](#page-18-0) [Settings 15](#page-19-0) [Connection 15](#page-19-1) [Adapter Information 16](#page-20-0) [Firmware Upgrade 17](#page-21-0) [Encryption 17](#page-21-1) [Encryption Configuration Requirements 17](#page-21-2) [Enabling Encryption on the Wireless Client 17](#page-21-3) [Encryption Upgrade Access Codes 18](#page-22-0) [Windows 95, Windows 98, Windows Me 18](#page-22-1) [Windows 2000 18](#page-22-2) [Windows NT 4.0 18](#page-22-3) [Ad Hoc Operation 19](#page-23-0) [802.11 Ad Hoc 19](#page-23-1) [Proprietary Ad Hoc 19](#page-23-2) [Testing Ad Hoc Operation 19](#page-23-3)

## **[6](#page-24-0) INSTALLING [THE PC CARD](#page-24-1)**

[Installing the PC Card 20](#page-24-2) [Wireless PC Card LED 20](#page-24-3) [Removing the PC Card 21](#page-25-0)

## **[7](#page-26-0) [UPGRADE PROCEDURES](#page-26-1)**

[Introduction 22](#page-26-2) [Windows 95B \(OSR 2\) Wireless Client Upgrade Procedure 22](#page-26-3) [Windows Me, Windows 98, and Windows 98SE Wireless Client Upgrade](#page-27-0)  Procedure 23 [Windows NT 4.0 Workstation/Server Wireless Client Upgrade Procedure 24](#page-28-0) [Windows 2000 Professional Wireless Client Upgrade Procedure 25](#page-29-0)

## **[A](#page-31-0) [TECHNICAL SUPPORT](#page-31-1)**

[Online Technical Services 27](#page-31-2) [World Wide Web Site 27](#page-31-3) [3Com FTP Site 27](#page-31-4) [Support from Your Network Supplier 27](#page-31-5) [Support from 3Com 28](#page-32-0) [Returning Products for Repair 29](#page-33-0)

## **[INDEX](#page-34-0)**

## **WARRANTY [AND REGULATORY COMPLIANCE](#page-36-0)**

[3Com Corporation Limited Warranty 32](#page-36-1) [Regulatory Compliance Information 33](#page-37-0) [3Com End User Software License Agreement 34](#page-38-0)

<span id="page-5-1"></span><span id="page-5-0"></span>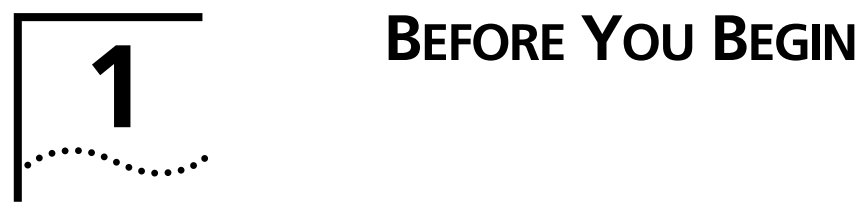

<span id="page-5-7"></span><span id="page-5-6"></span><span id="page-5-5"></span><span id="page-5-4"></span><span id="page-5-3"></span><span id="page-5-2"></span>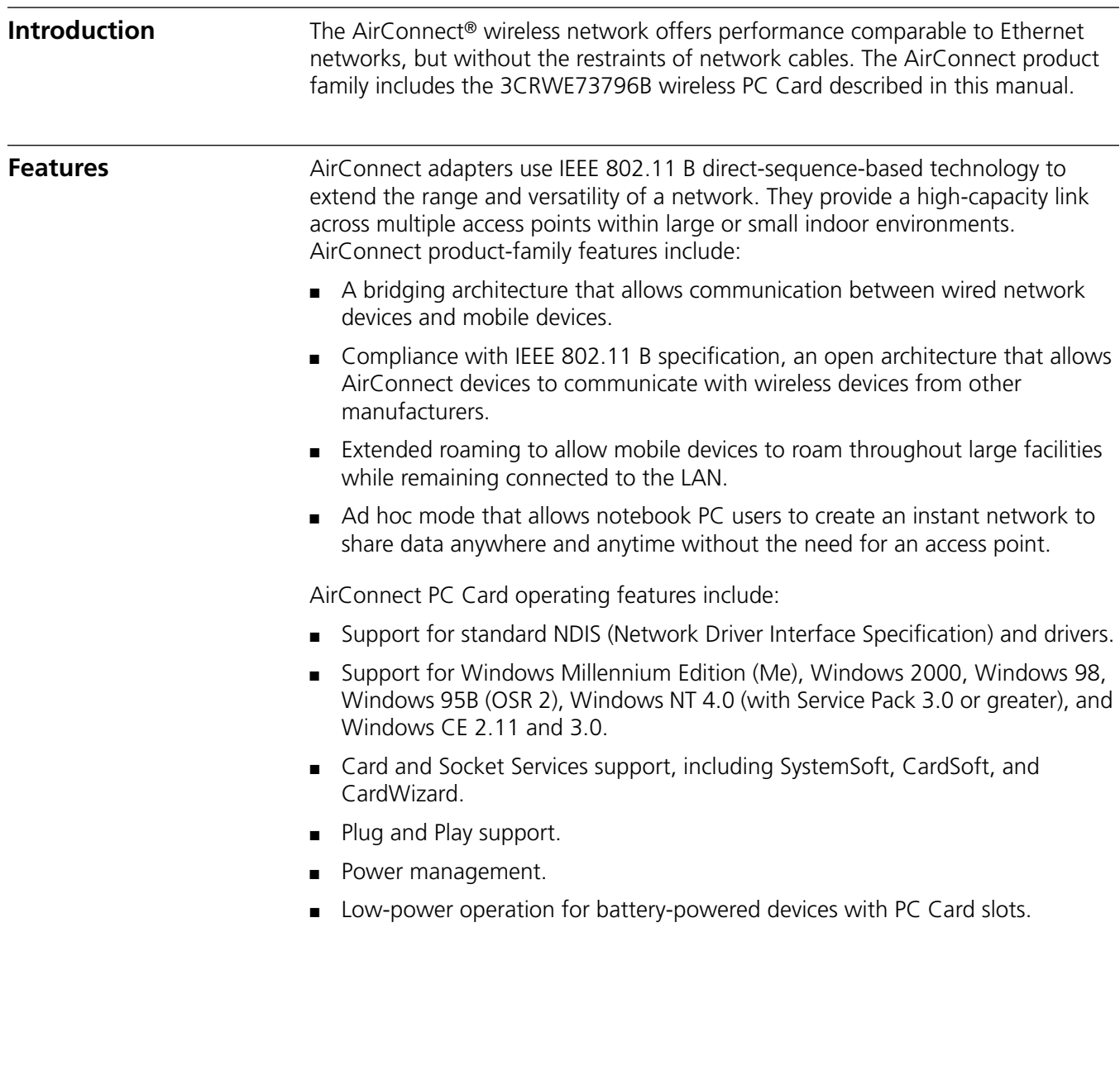

<span id="page-6-3"></span><span id="page-6-2"></span>AirConnect Wireless LAN cards support a maximum data rate of 11 Mbps. (The data rate drops back to 5.5, 2, or 1 Mbps when the adapter cannot establish or maintain an 11 Mbps association.) Factors that can affect the data rate include:

- <span id="page-6-1"></span>■ A separation or change in signal strength between the Access Point and the wireless client
- <span id="page-6-6"></span><span id="page-6-5"></span>■ The ratio of packets transmitted to transmissions attempted falling below a preset threshold
- The wireless client finding and switching to another Access Point with a higher transmit rate

Roaming means the AirConnect PC Card will maintain your network connection as you roam between Access Points in the same subnet. You can also roam across routers, depending on how your extended roaming configuration is set. When configured for extended roaming, the wireless client retains its network address as it moves between subnets, between Ethernet segments, or from an Ethernet segment to a wireless LAN. See ["Easy Setup" on page 13](#page-17-4) for details.

The wireless LAN PC Card supports *Continuous Active* and *Power Save Polling* power-management modes.

- <span id="page-6-4"></span>■ In *Continuous Active Mode*, the radio that establishes and maintains the link to the network remains on. Continuous Active mode is not recommended for battery powered devices.
- *Power Save Polling* conserves power by suspending the adapter's communication with an associated access point. The access point saves data for transmission to the wireless client when it wakes at given intervals. When the adapter wakes to check for data, it switches back into *Continuous Active Mode* until it is ready to suspend communications again.

## <span id="page-6-0"></span>**Installation Overview** Installing the AirConnect wireless network PC Card involves these tasks:

- Running the Setup program from the *Installation CD*. See "Installing the [Drivers" on page 5](#page-9-2).
- Installing the PC Card. Do not install the card until instructed to do so by the setup software. The procedure for installing the PC Card is described in ["Installing the PC Card" on page 20](#page-24-4).
- Installing the software, including the drivers for the card and the AirConnect software utilities. See ["Installing the Card Software" on page 6.](#page-10-5)

If you are reading this manual from the CD and want to install it on your hard disk for easier access, see ["Installing the Documentation" on page 6](#page-10-4).

■ The card installation procedure covers basic configuration. For advanced configuration options, or to explore the utilities available for managing and configuring the card, see ["Software Configuration, Tools, and Utilities" on](#page-17-5)  [page 13](#page-17-5).

<span id="page-7-2"></span><span id="page-7-1"></span><span id="page-7-0"></span>**Disk Factory** If you are installing the software on a computer that does not have a CD-ROM drive, or if you choose to install the drivers manually, you will have to make diskettes from the *Installation CD*. The setup application includes Disk Factory, a utility for creating disks from CD. To use disk factory, you need access to a computer with a CD-ROM drive and a floppy drive.

> **1** For a transfer of the driver software to a diskette, prepare a diskette labeled *Drivers.*

For a transfer of the application software to diskette, prepare three disks labeled as follows:

<span id="page-7-3"></span>*AirConnect Application Disk 1 AirConnect Application Disk 2 AirConnect Application Disk 3*

- **2** Put the *Installation CD* in the CD-ROM drive. The SETUP program should start automatically. If it does not start, you can run it manually by selecting *Run* from the Start menu.
- **3** Select *Create Diskettes*.
- **4** In the Disk Factory window, click *Next*.
- **5** Select the software you want to transfer to diskette. If you select *All*, you will need four floppy diskettes.
- **6** Select the action, for example, *Create and Verify Disks*, and click *Next*.
- **7** When you are ready to install the application software from diskette, put *AirConnect Application Disk 1* in the floppy drive and run SETUP*.*

If you are installing the drivers manually, use the Drivers diskette when the setup wizard for your operating system prompts for drivers supplied by the manufacturer.

<span id="page-8-0"></span>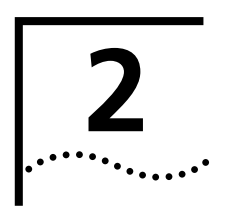

# <span id="page-8-8"></span><span id="page-8-1"></span>**2 SOFTWARE INSTALLATION**

<span id="page-8-12"></span><span id="page-8-11"></span><span id="page-8-10"></span><span id="page-8-9"></span><span id="page-8-7"></span><span id="page-8-6"></span><span id="page-8-5"></span><span id="page-8-4"></span><span id="page-8-3"></span><span id="page-8-2"></span>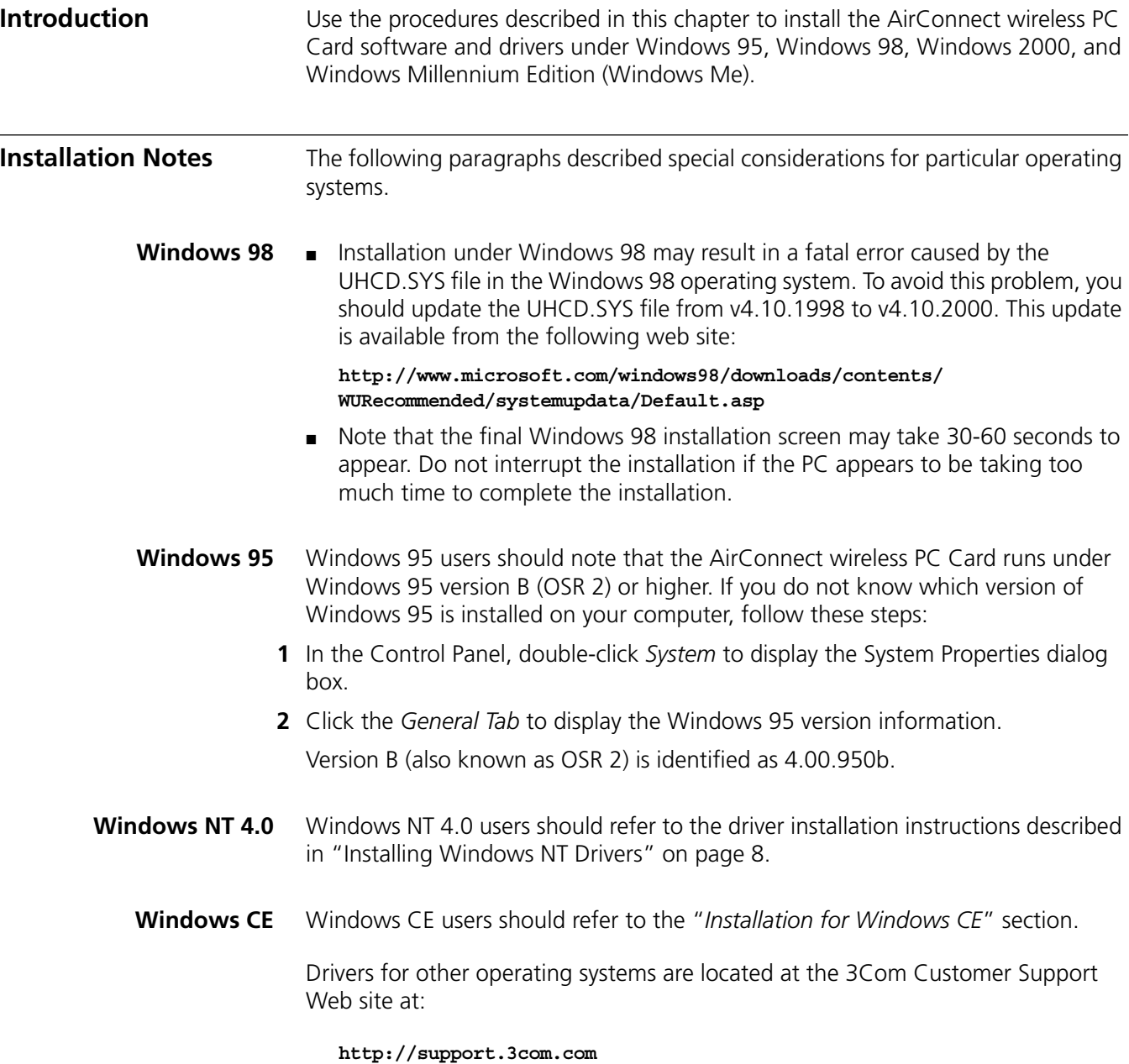

<span id="page-9-3"></span><span id="page-9-2"></span><span id="page-9-1"></span><span id="page-9-0"></span>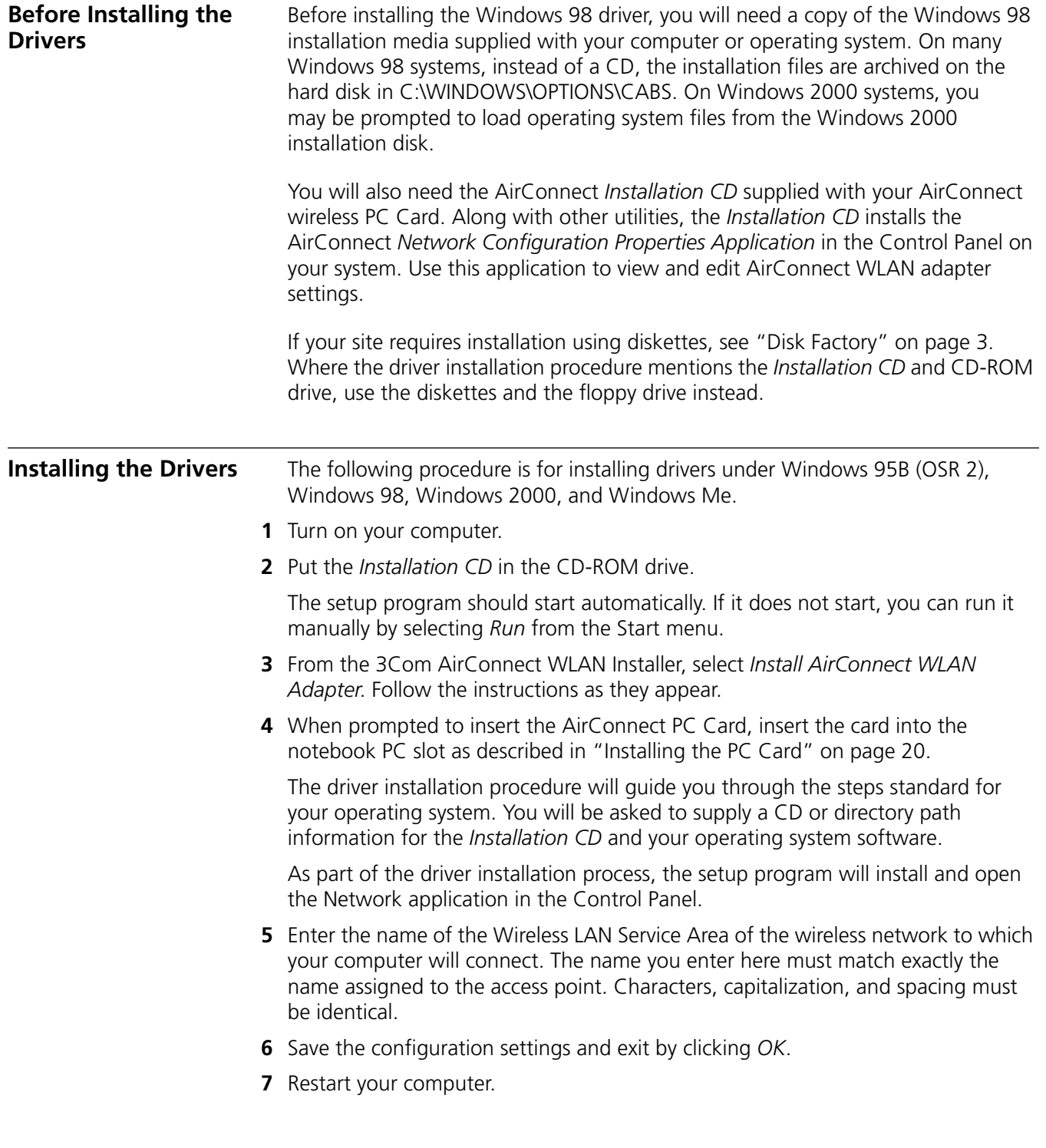

<span id="page-10-7"></span><span id="page-10-6"></span><span id="page-10-5"></span><span id="page-10-4"></span><span id="page-10-3"></span><span id="page-10-2"></span><span id="page-10-1"></span><span id="page-10-0"></span>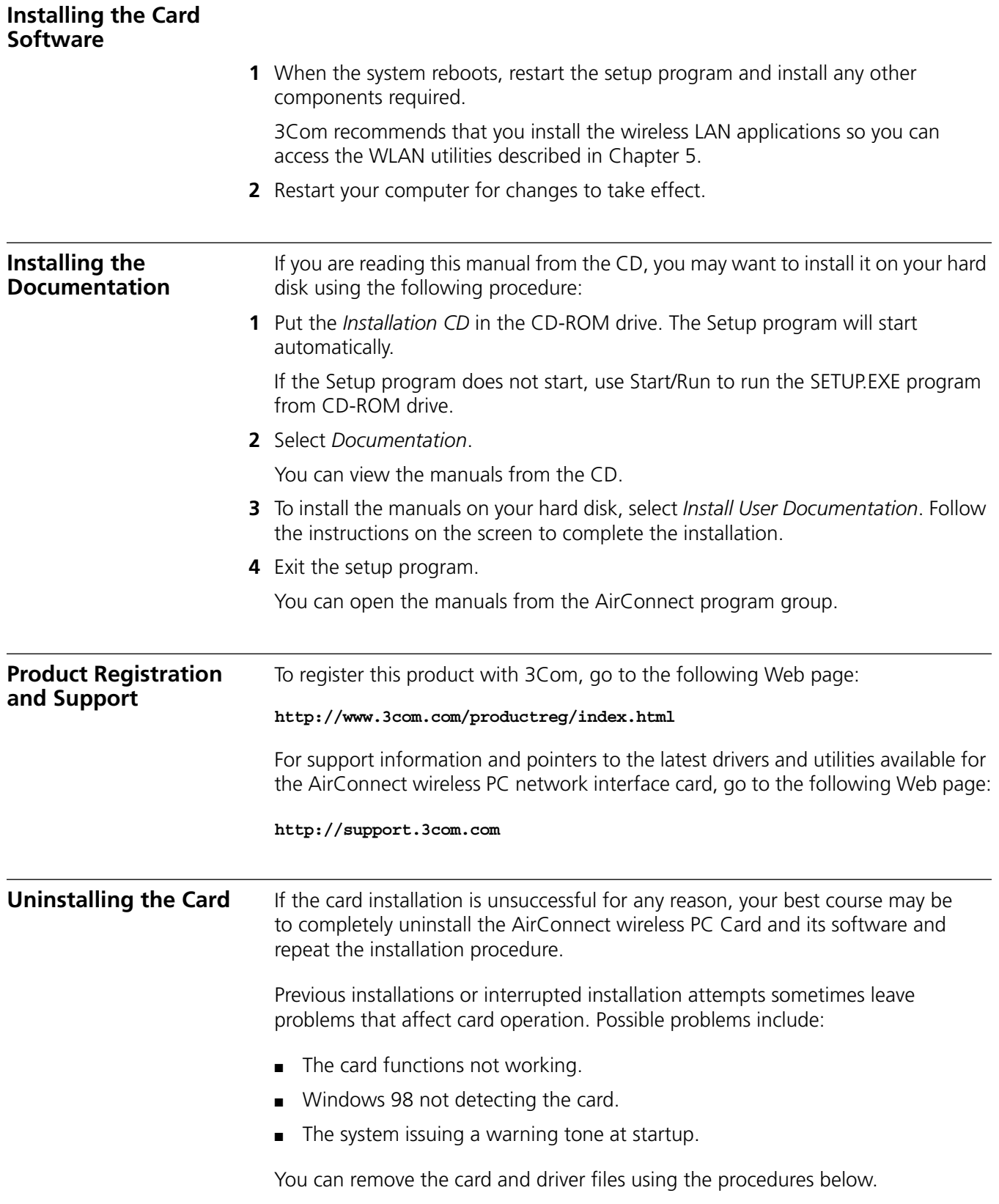

<span id="page-11-0"></span>**Removing Card Software**

<span id="page-11-4"></span><span id="page-11-3"></span>Open Control Panel/System/Device Manager. Select the AirConnect WLAN NIC card components and click *Remove*.

Using the Device Manager to remove the card will uninstall the driver files.

## <span id="page-11-1"></span>**Removing the Card**

<span id="page-11-5"></span>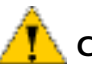

**CAUTION:** *Exit any networking applications before removing the card.* 

When removing the PC Card, use the release lever or button on your card slot to release the card. When pulling out the card, do not pull on the antenna. Refer to ["Removing the PC Card" on page 21](#page-25-1).

## <span id="page-11-2"></span>**Troubleshooting**

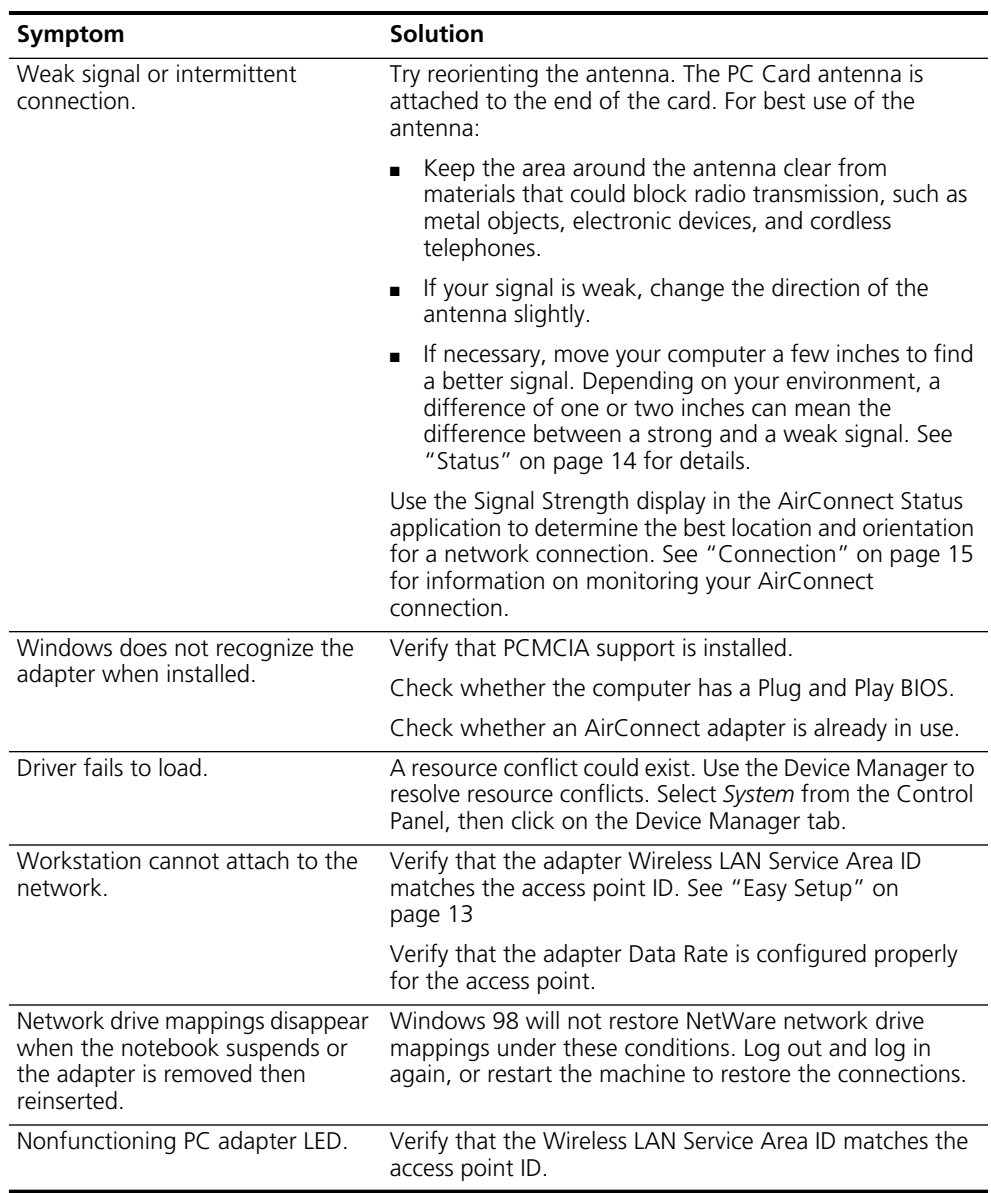

<span id="page-12-0"></span>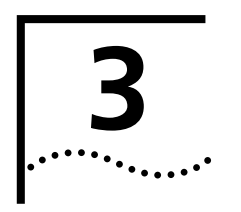

# <span id="page-12-4"></span><span id="page-12-1"></span>**3 INSTALLING WINDOWS NT DRIVERS**

<span id="page-12-5"></span><span id="page-12-3"></span><span id="page-12-2"></span>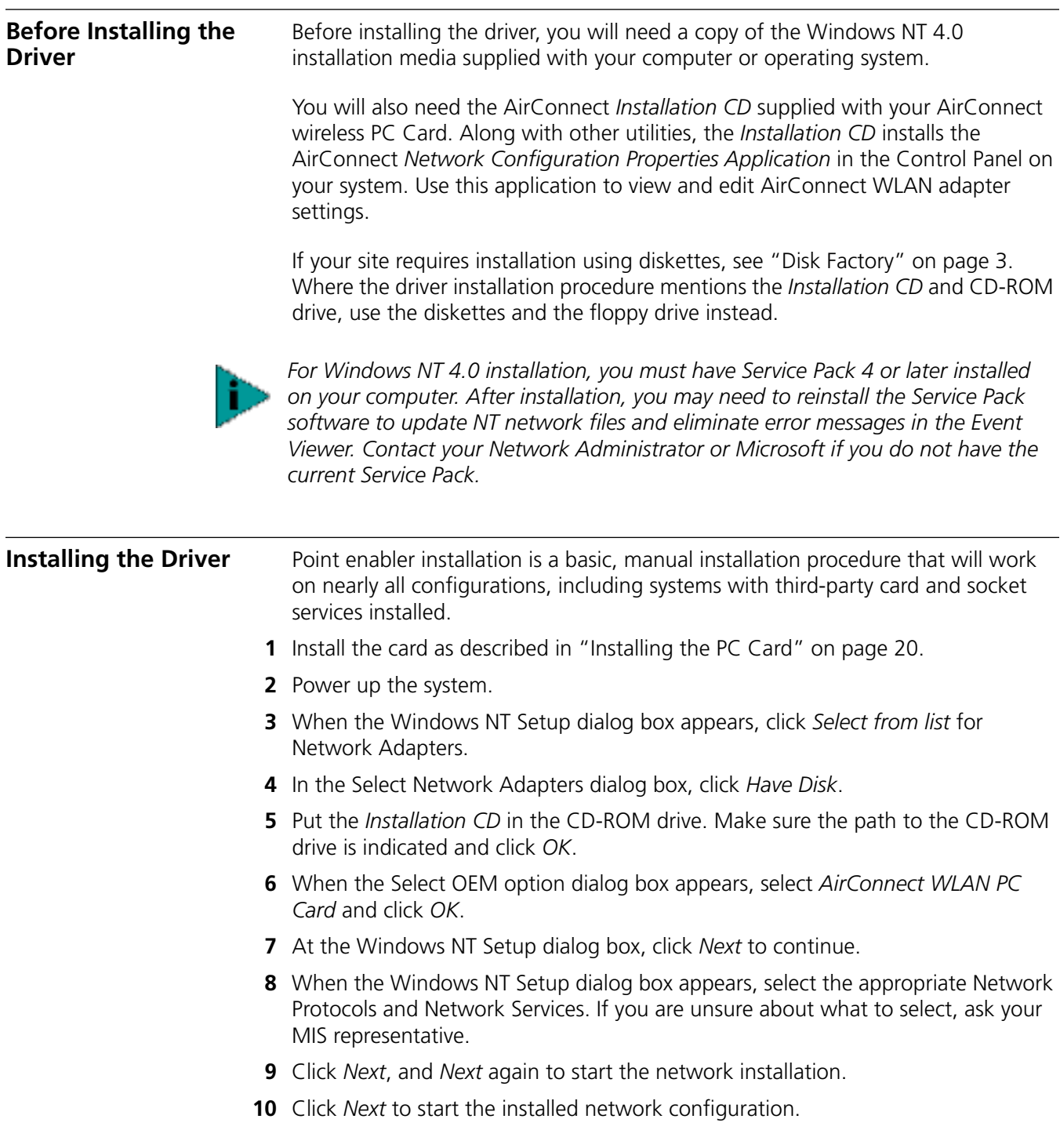

<span id="page-13-5"></span><span id="page-13-4"></span><span id="page-13-3"></span><span id="page-13-2"></span><span id="page-13-1"></span><span id="page-13-0"></span>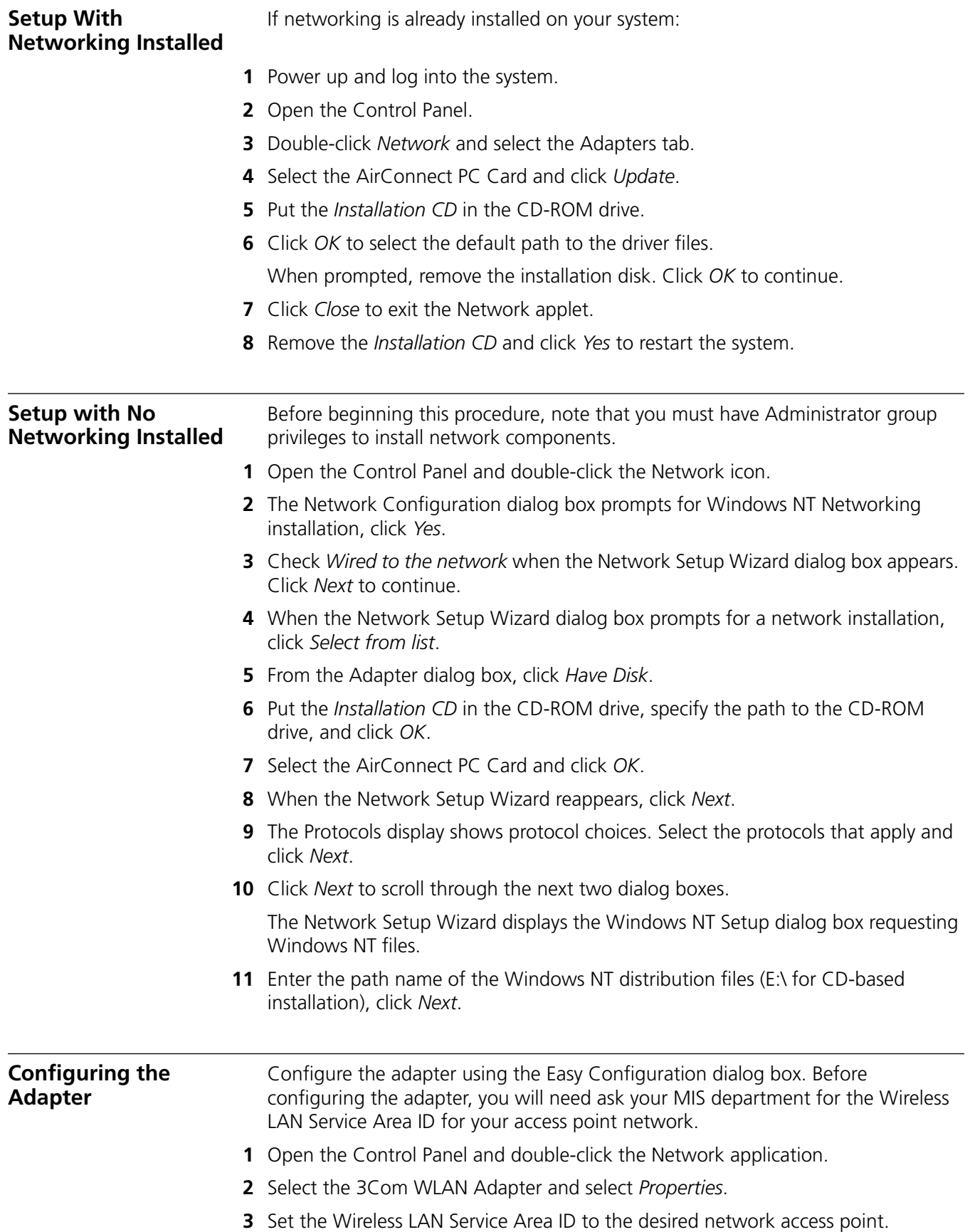

- <span id="page-14-2"></span><span id="page-14-1"></span>**4** Click *Advanced*.
- **5** Select the WLAN Adapter tab from the AirConnect WLAN Advanced Properties dialog box.
- **6** Configure the hardware and radio link parameters for the AirConnect WLAN adapter.
- **7** Save the configuration settings by clicking *OK* before you exit.

## <span id="page-14-0"></span>**Troubleshooting**

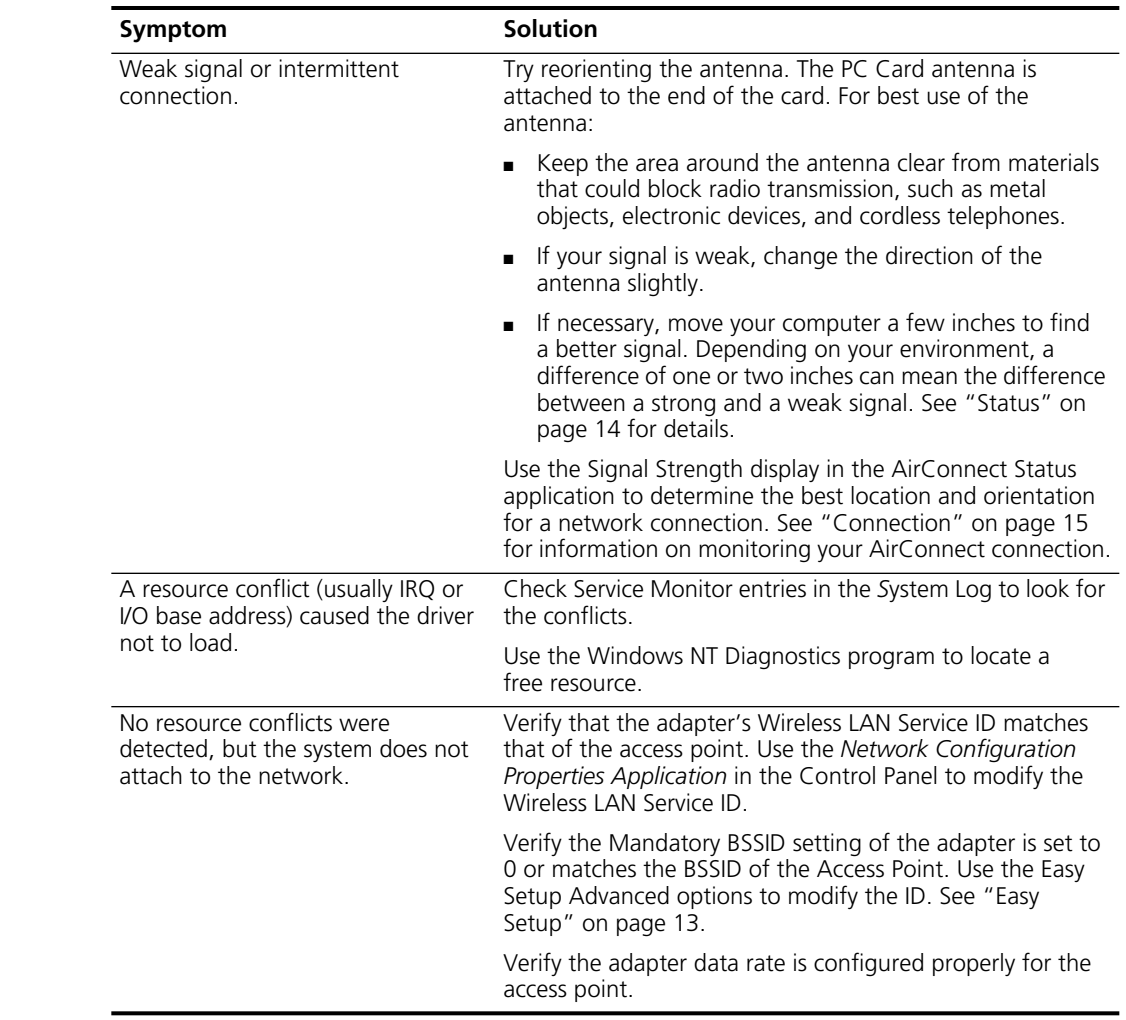

<span id="page-15-0"></span>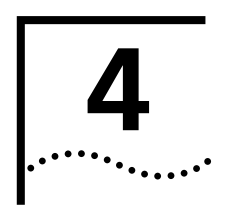

# <span id="page-15-5"></span><span id="page-15-1"></span>**4 INSTALLATION FOR WINDOWS CE**

<span id="page-15-7"></span><span id="page-15-6"></span><span id="page-15-4"></span><span id="page-15-3"></span><span id="page-15-2"></span>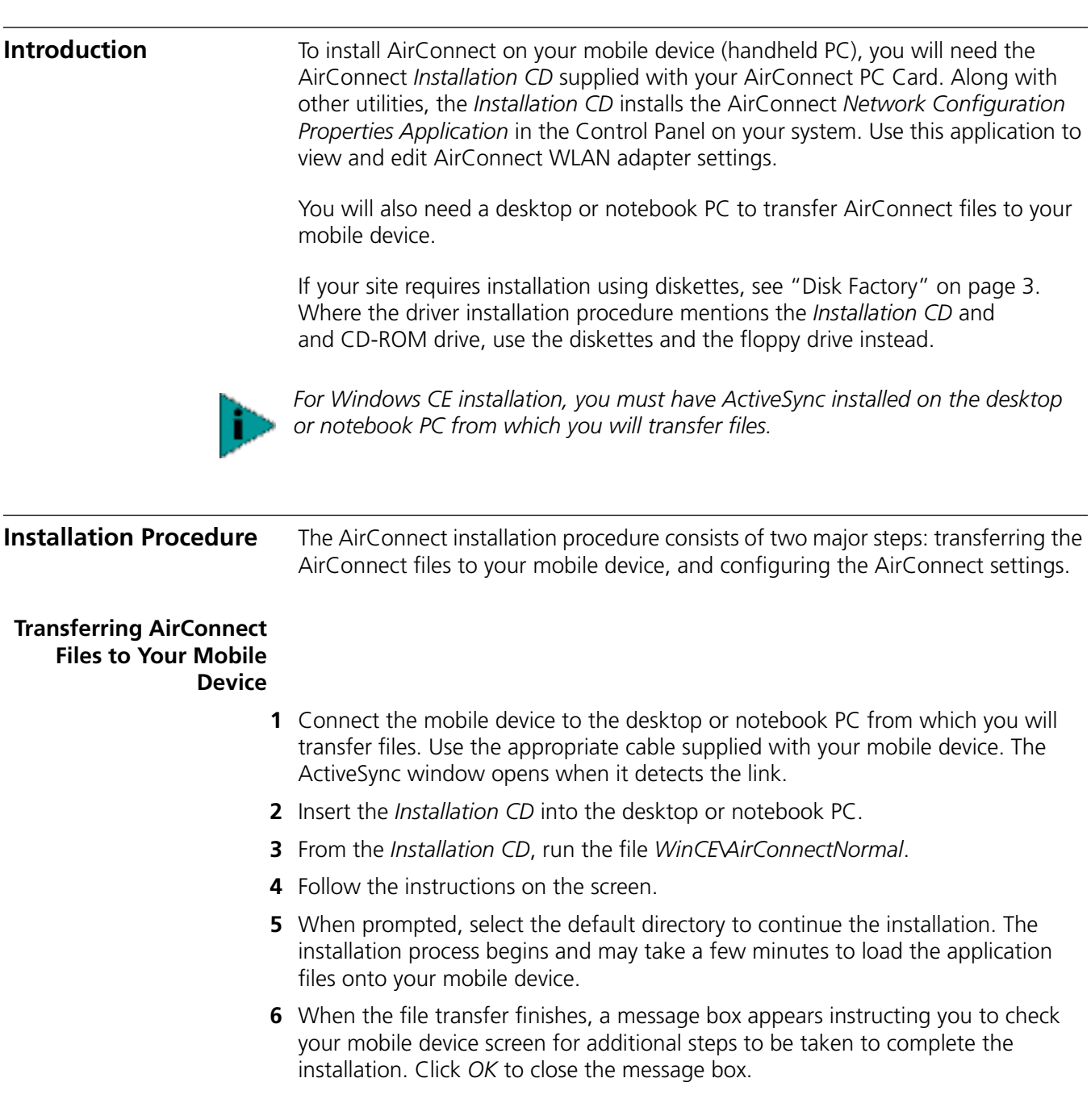

## <span id="page-16-0"></span>**Configuring AirConnect on Your Mobile Device**

<span id="page-16-1"></span>After the AirConnect files have finished transferring, the 3Com AirConnect WLAN Easy Setup screen appears on the display of your mobile device.

- **1** Click *OK* when a message box appears on the screen.
- **2** Insert the PC Card into the PC Card slot on your handheld PC.
- **3** Enter the IP address when prompted.
- **4** Perform a soft reset of your mobile device according to the manufacturer's instructions.

<span id="page-17-0"></span>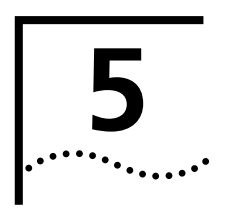

# <span id="page-17-5"></span><span id="page-17-1"></span>**5 SOFTWARE CONFIGURATION, TOOLS, AND UTILITIES**

<span id="page-17-4"></span><span id="page-17-3"></span><span id="page-17-2"></span>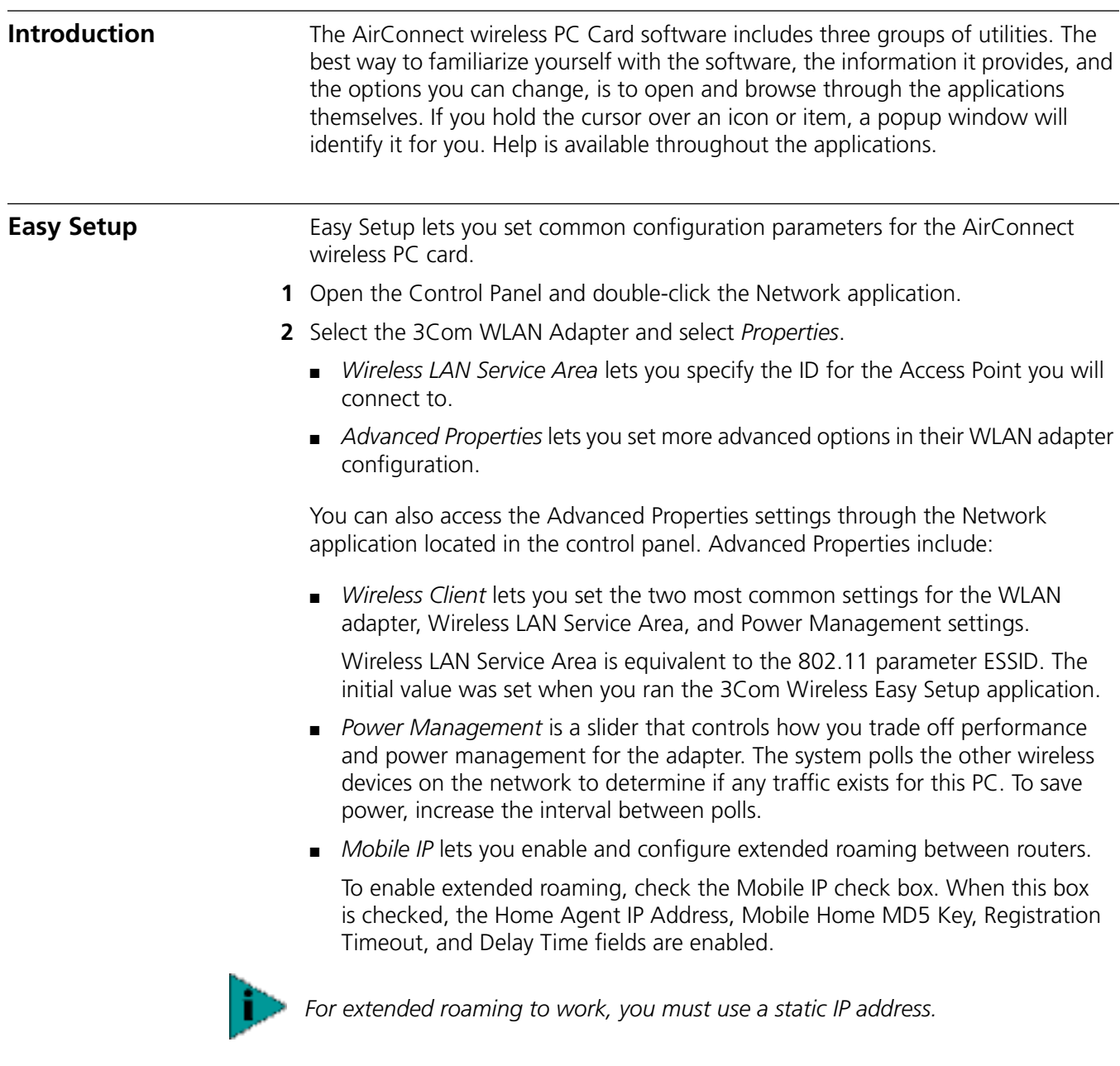

<span id="page-17-6"></span>*Home Agent IP Address* lets you register your wireless client with your home access point through a foreign subnet access point (commonly called a foreign agent) and tell the Foreign Access Point where your home access point is located.

*Mobile Home MD5 Key* is a password that protects your registration packets from being tampered with by others while they are being forwarded to your home access point. It should match the MD5 key on the Access Point of your home subnet.

*Registration Timeout* (5 to 3600 seconds) tells the wireless client how often it needs to reregister with the Home Agent. When a wireless client registers with the home agent through a foreign agent, the registration has an expiration time associated with it - the Registration Timeout value. The default value is 60 seconds. If the wireless client does not reregister in the time allowed, the home agent will remove the wireless client from its list of registered wireless clients when the time expires.

*Delay Time* is the amount of time (1 to 10 seconds) that the wireless client will wait for a response from a foreign subnet access point when trying to register with that access point. The wireless client will try to register a maximum of three times.

*WLAN Adapter* lets you set specific hardware parameters that effect the operation of the WLAN adapter. This tab has different views depending on the operating system. In Windows NT 4, the tab displays hardware resource information and lets you change the settings. In Windows 95 and Windows 98, the tab does not display this information because it is set by Plug and Play.

<span id="page-18-2"></span>*Card Type* lets you specify the card currently installed. For the selected card, you can review or change:

*Interrupt Number* is displayed only in the Windows NT environment. This field lets you select an Interrupt Request Number (IRQ) to use with this card.

*I/O Port Address* is displayed only in the Windows NT environment. This field lets you select an I/O Port Address to use with this card.

*Memory Base Address* is displayed only in the Windows NT environment. This field lets you select an Memory Base Address to use with this card.

<span id="page-18-1"></span><span id="page-18-0"></span>**Status** The AirConnect Status application displays status information about the current signal strength and provides access to 3Com WLAN application tools, including Settings, Connection, and Adapter Information utilities.

> Start the Status application by clicking the 3Com icon in the tool tray in the lower right-hand corner of the Windows desktop.

- [Settings](#page-19-0) launches the 3Com AirConnect Settings application in another window.
- [Connection](#page-19-1) launches the 3Com AirConnect Connection application in another window. The signal status display is constantly updated to show the status of the wireless signal. The signal is rated as follows: no adapter installed, no connection, no signal, poor signal, fair signal, average signal, good signal, and excellent signal.
- [Adapter Information](#page-20-0) launches the 3Com AirConnect Adapter Information application in another window.
- <span id="page-19-4"></span><span id="page-19-0"></span>**Settings** The Settings application displays information about the current card settings. It also lets you change the configuration of the card without rebooting your system. The application lets you set parameters such as wireless LAN service area and power mode settings.
	- *Wireless LAN Service Area* displays the name of the access point with which the wireless PC Card is associated. You can enter a new name in this field or select a name from the drop-down list.
	- *Power Mode* lets you select the power mode to use and specify when power-save options are in effect.

*Continuous access* does not use power save polling and disables it.

*Power save polling* uses Power Save Polling at all times.

*Switch based upon active power source* causes the system to switch the power mode based upon whether the system is using AC or battery power. In this mode, the system use continuous polling mode with an AC power source and power save polling with battery power.

<span id="page-19-3"></span><span id="page-19-2"></span>The Power Save Polling slider lets you balance network performance against power consumption. When the slider is set to lowest power, the adapter checks network traffic less frequently, reducing power consumption used. When the slider is set to highest performance, the adapter tries to maintain constant contact with the network, increasing network performance but consuming correspondingly more power. If you check *Let the adapter manage power usage,* the card will use the best setting available at any given time. The polling interval is based on whether the system has received data recently. If no data is being received, the polling interval becomes less frequent over time, gradually decreasing power consumption.

- <span id="page-19-1"></span>**Connection** The Connection application allows more detailed checks of card performance than is possible with the AirConnect Status application. Signal strength is displayed over time, which lets you check the performance of the wireless link.
	- *Signal Strength* tracks the signal strength in real time and displays a graph showing the historical trend.
	- *Link Performance* lets you run a ping test between the wireless client and another IP device on the network. When the ping test is run to another wireless device, the round trip ping time can give an idea of what the upper limit is for connection speed.

*Start Test* starts a ping test using the information provided in the Test Count and Host Address fields.

*Test Count* lets you select the number of pings to perform in testing link performance.

*Host Address* lets you enter the IP address or host name of the system to perform the ping test.

*Link Performance* displays the results of the ping test specified on this tab. A graph indicating the round trip ping time of each ping and timing statistics are shown.

- <span id="page-20-1"></span><span id="page-20-0"></span>**Adapter Information** The Adapter Information application lets you perform a wide range of adapter configuration and monitoring tasks from a single user interface. The application lets you configure the adapter, monitor performance, diagnose problems, and set up system logging. Each screen has a category list that lets you select which information is to be displayed in the window.
	- *Adapter* provides basic information about the adapter and the current hardware settings

Signal Quality updates in real time to indicate the current signal strength.

Adapter Information displays basic adapter information.

Hardware Properties indicate the hardware resources being used by the PC, and hardware characteristics of the WLAN adapter (hardware revision, MAC address, and adapter type).

- *Known Access Points* shows which access points your adapter can sense and displays basic statistics for each. The display shows the access point addresses, channel, a type/status indicator, noise, and signal. The access point is indicated by a graphic of an access point transmitting on the left hand side of the list.
- *Association* displays statistics on the performance of the adapter related to adapter to access point associations and roaming.

*Association Statistics* include the current number of associations, access point counts, number of fill scans, number of partial scans, and the current access point that the adapter is associated with.

*Roaming Reasons* lists the reason that the adapter roamed from access point to access point.

*Miscellaneous Statistics* lets you see if the adapter is experiencing transmission problems.

*Reset Statistics* clears and restarts all statistics counters.

■ *Transmit and Receive Statistics* are concerned with the quality of the wireless connection between the PC Card and the access point.

*Transmit Statistics* include the total host packets transmitted, information on non-directed packets, information on directed packets, and the total number of bytes transmitted.

*Receive Statistics* include the total host packets received, information on non-directed packets, information on directed packets, and the total number of bytes received.

The transmit and receive graph displays a histogram of the directed and non-directed traffic at varying data rates.

■ *Diagnostics* panel lets you perform low level tests to determine if the WLAN hardware is functioning.

*Select Function* lets you choose a self-test or reset the adapter.

*Execute Function* performs the selection.

*Results* shows the results of the diagnostics.

<span id="page-21-7"></span><span id="page-21-6"></span><span id="page-21-5"></span><span id="page-21-4"></span><span id="page-21-3"></span><span id="page-21-2"></span><span id="page-21-1"></span><span id="page-21-0"></span>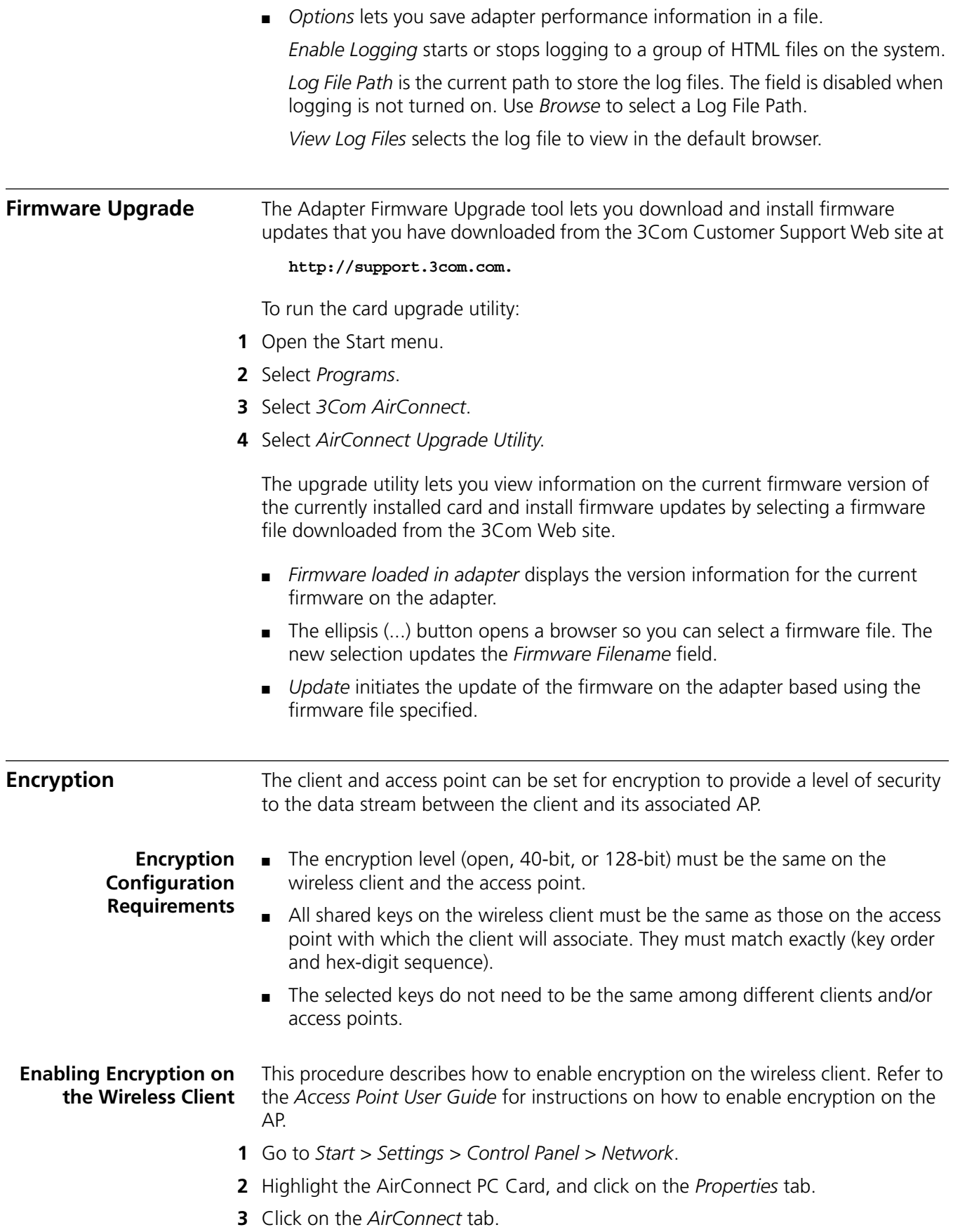

- Click on the *Advanced* button.
- Select the *Encryption* tab.
- <span id="page-22-4"></span> Change the current Encryption setting from the default "No encryption" to 40-bit or 128-bit or 40-bit.
- Select *Shared Keys*.
- Click *OK* in the Advanced Properties window to save changes.
- Click *OK* to exit the *3Com AirConnect WLAN Easy Setup* window.
- Click *OK* to exit the Network window.
- Reboot the system.

## <span id="page-22-0"></span>**Encryption Upgrade Access Codes**

If you are upgrading your wireless client from 40-bit encryption to 128-bit encryption, you must enter an access code to perform the upgrade. Until the access code is entered, you can only enable or disable 40-bit encryption.

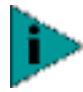

*This procedure is not required for U.S. products.*

## <span id="page-22-1"></span>**Windows 95, Windows 98, Windows Me**

- Click the *Network Neighborhood* icon and open the *Properties* screen.
- Click the *Configuration* tab.
- Select (highlight) the AirConnect PC Card entry.
- Click the *Properties* button. The *LAN Adapter Setup* screen appears.
- Click the *Advanced* button. The *Advanced Properties* screen appears.
- Click the *Encryption* tab.
- Select the 128-bit encryption algorithm.
- A pop-up screen appears, prompting you to enter an access code.
- Enter the access code, then click *OK*.
- Reboot the system.

## <span id="page-22-2"></span>**Windows 2000**

The procedure to enter access codes under Windows 2000 is identical to the one above, except that in step 1, the screen to be opened is the *Adapters* screen.

## <span id="page-22-3"></span>**Windows NT 4.0**

- Click the *My Network Places* icon.
- Click the Local Area Connections icon to open the *Local Area Connections* screen.
- Click *the Configuration* tab, and then click the *Settings* tab.
- Click the *Advanced* button.
- Click the *Encryption* tab.
- Select the 128-bit encryption algorithm.
- <span id="page-23-4"></span>**7** A pop-up screen appears, prompting you to enter an access code.
- **8** Enter the access code, then click *OK*.
- **9** Reboot the system.

## <span id="page-23-0"></span>**Ad Hoc Operation** Two or more wireless clients can be configured for direct wireless communication without using an access point. Two types of ad hoc operation can be configured:

<span id="page-23-1"></span>**802.11 Ad Hoc** To configure your wireless client for 802.11 ad hoc operation:

802.11 ad hoc and proprietary ad hoc.

- **1** Start the 3Com Launcher.
- **2** Open the *3Com AirConnect Settings* screen.
- **3** For *Operating Mode*, select *IBSS (802.11 Ad Hoc).*
- **4** Enter the Wireless LAN Service Area. Be sure that the Wireless LAN Service Area is identical on all wireless clients that are to communicate with each other in ad hoc mode.
- **5** Open the *3Com AirConnect Connector Monitor* screen.
- **6** Click the *Known Peers* tab. A list appears showing all wireless clients that are in range, in the same operating mode (802.11 ad hoc), and having the same Wireless LAN Service Area.

## <span id="page-23-2"></span>**Proprietary Ad Hoc** To configure your wireless client for proprietary ad hoc operation:

- **1** Start the 3Com Launcher.
- **2** Open the *3Com AirConnect Settings* screen.
- **3** For *Operating Mode*, select *Pseudo IBSS (Proprietary Ad Hoc)*.
- **4** Enter the desired channel. All wireless clients that are to connect to each other using proprietary ad hoc mode must be set to the same channel.
- **5** Open the *3Com AirConnect Connector Monitor* screen.
- **6** Click the *Known Peers* tab. A list appears showing all wireless clients that are in range, in the same operating mode (proprietary ad hoc), and set to the same channel.

<span id="page-23-3"></span>**Testing Ad Hoc Operation** To test your ad hoc connection:

- **1** Open the Link Performance screen from the 3Com launcher.
- **2** Enter the IP address of an associated client into the IP address field.
- **3** If desired, you can set a test count number, or set the test to be *Once* or *Continuous*.
- **4** Click the *Start Test* button. The test screen displays the results of the ad hoc connection test.

Download from Www.Somanuals.com. All Manuals Search And Download.

<span id="page-24-4"></span><span id="page-24-0"></span>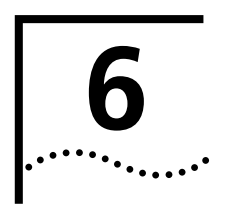

# <span id="page-24-5"></span><span id="page-24-1"></span>**INSTALLING THE PC CARD**

## <span id="page-24-2"></span>**Installing the PC Card**

- **1** Insert the PC Card into the PC slot as shown.
- **2** Slide in the PC Card until it seats snugly. Align the card properly before putting it in the slot. Insert the card firmly without forcing until it seats snugly.

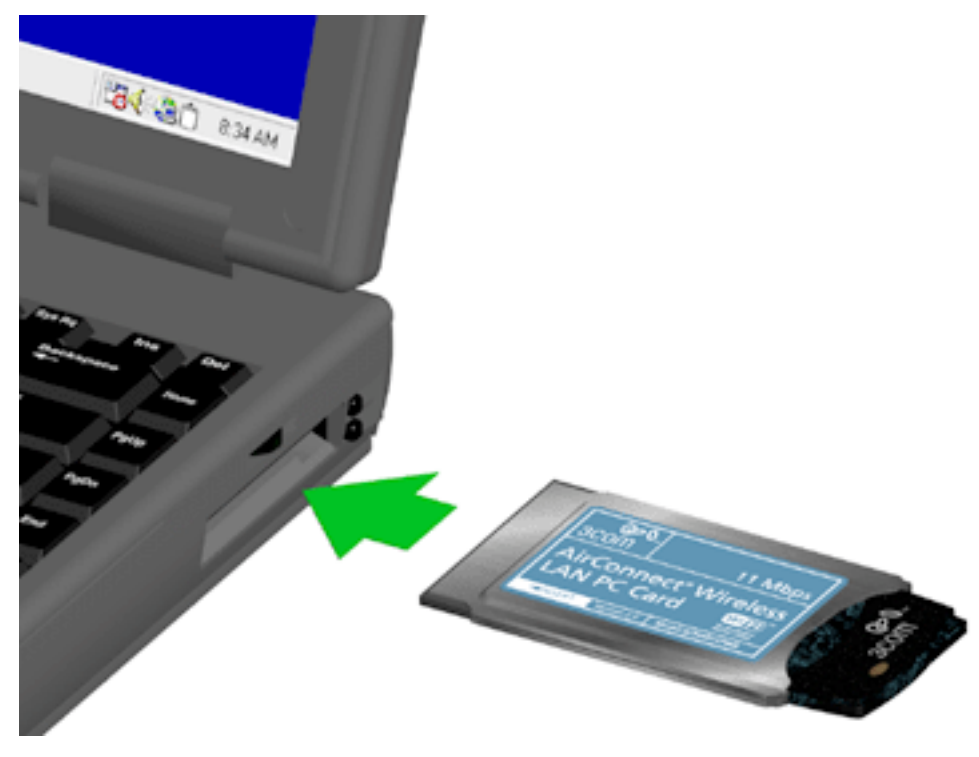

<span id="page-24-6"></span>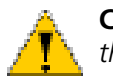

**CAUTION:** *Forcing a misaligned card into the slot can damage the computer or the card.*

<span id="page-24-3"></span>**Wireless PC Card LED** The PC Card LED (see the figure below) indicates the operational status of the card.

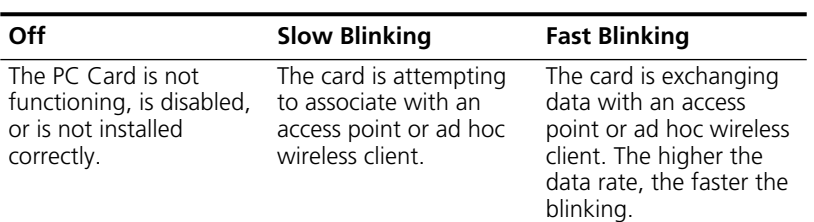

<span id="page-25-2"></span>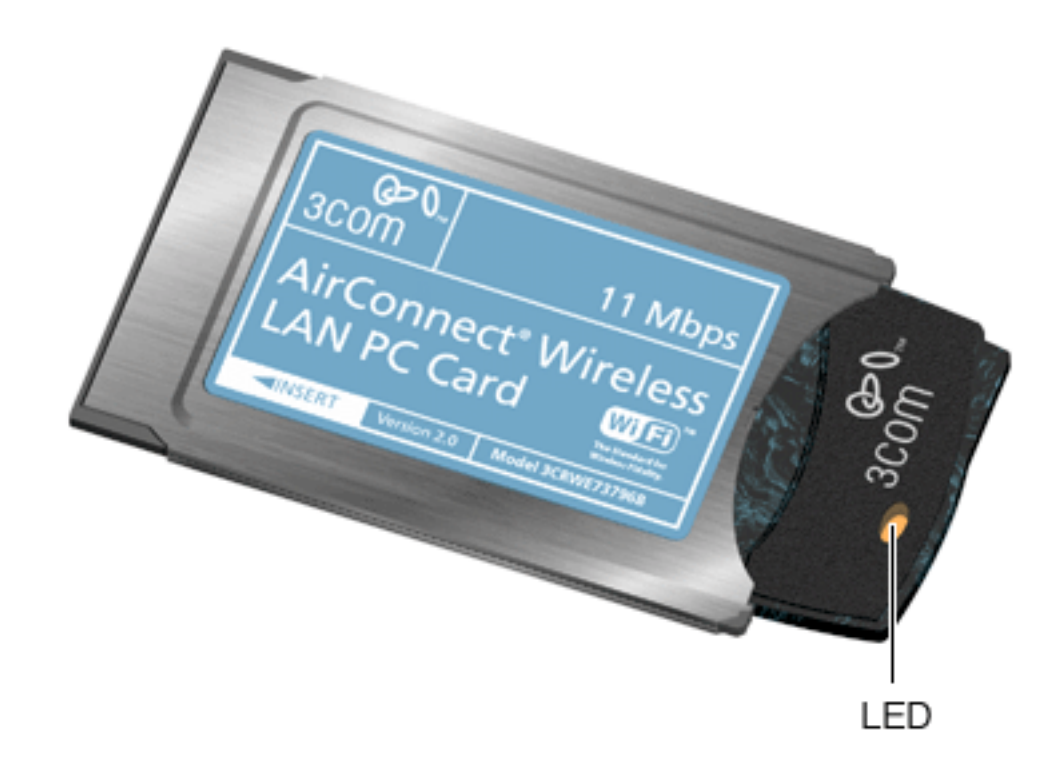

<span id="page-25-1"></span><span id="page-25-0"></span>**Removing the PC Card** Use the release lever or button on your card slot to release the card and pull the card out by its sides. Do not pull on the antenna.

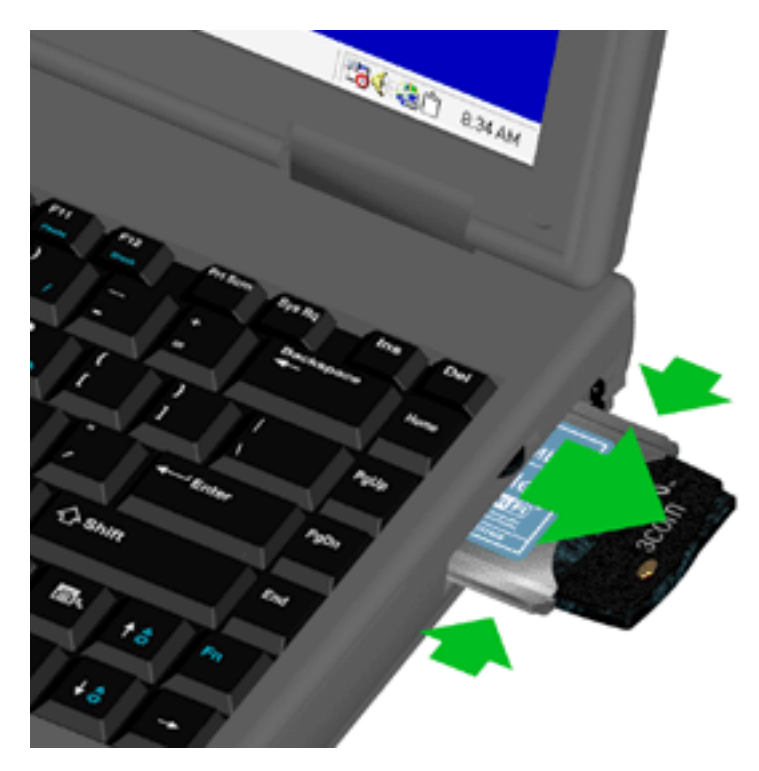

<span id="page-26-1"></span><span id="page-26-0"></span>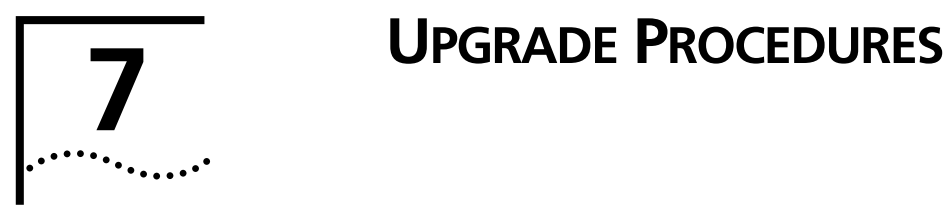

<span id="page-26-4"></span><span id="page-26-3"></span><span id="page-26-2"></span>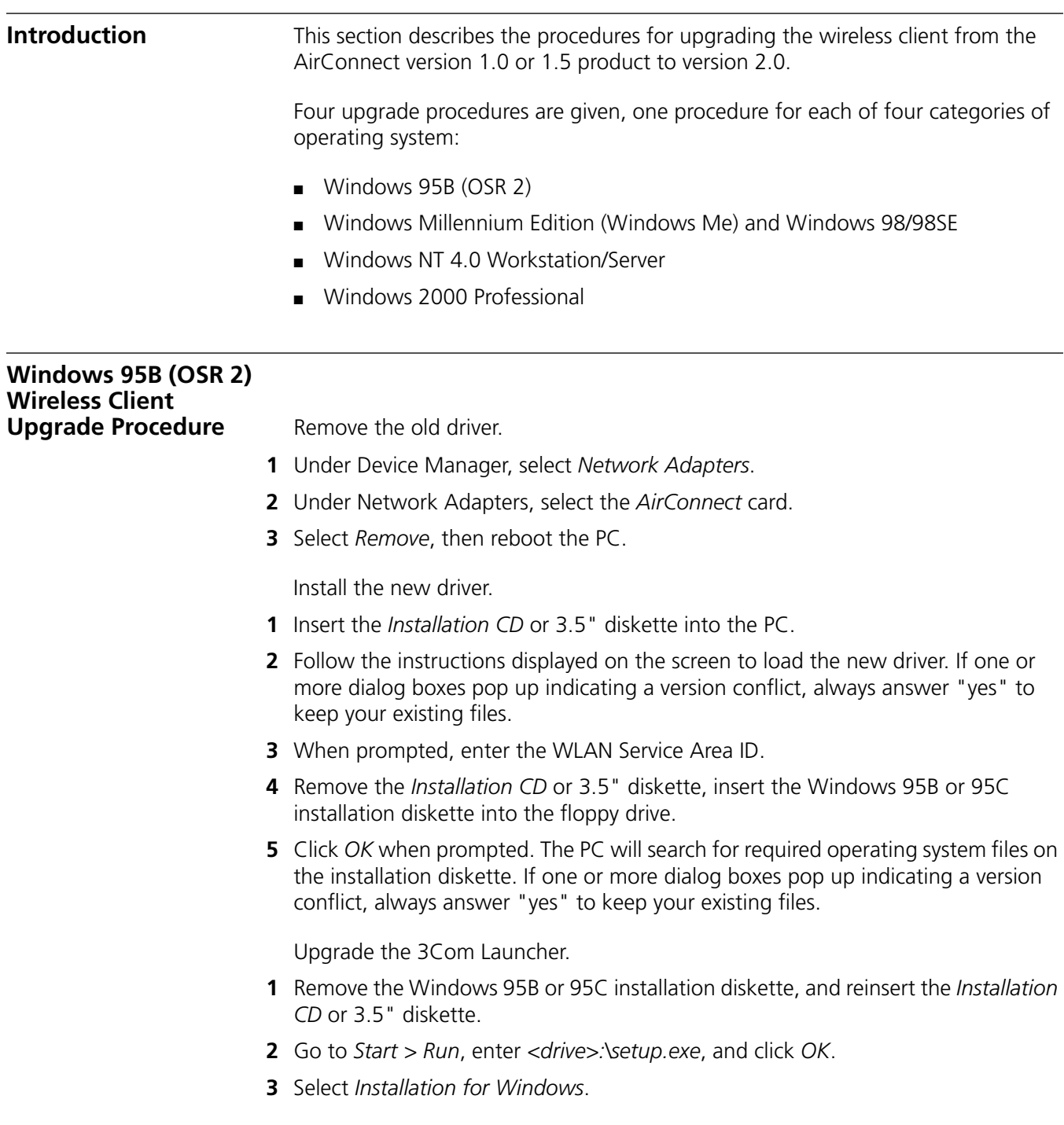

- Select *Install WLAN Applications*.
- Follow the instructions on the screen.

- <span id="page-27-2"></span> With the *Installation CD* or diskette still inserted into the PC, select *Start > Programs > 3Com AirConnect > AirConnect Firmware Upgrade Utility*.
- Make sure that the AirConnect wireless PC Card is inserted in the PC.
- <span id="page-27-1"></span> Click the button to the right of the field labeled *Firmware Filename*, then go to the *Firmware > MU* directory on the *Installation CD* or diskette.
- In the *Firmware\MU* directory, select the upgrade file: *3compc.img*
- Click *Update* to begin the upgrade.
- When prompted, reboot the system.

## <span id="page-27-0"></span>**Windows Me, Windows 98, and Windows 98SE Wireless Client Upgrade Procedure** Remove the old driver.

- Under Device Manager, select *Network Adapters*.
- Under Network Adapters, select the *AirConnect* card.
- Select *Remove*.
- When prompted, select *Yes* to reboot the PC.

Install the new driver.

- Insert the *Installation CD* or 3.5" diskette into the PC.
- Follow the instructions displayed on the screen.
- When prompted, enter the WLAN Service Area ID.
- Remove the *Installation CD* or 3.5" diskette, insert the Windows 98 installation diskette into the PC.
- Click *OK* when prompted. The PC will search for required operating system files on the installation diskette.
- When prompted, reboot the PC.

Upgrade the 3Com Launcher.

- Be sure that the *Installation CD* or 3.5" diskette is inserted in the PC.
- Go to *Start > Run*.
- Enter *<drive>\setup.exe*, then click *OK*.
- Select *Installation for Windows*.
- Select *Install WLAN Applications*.
- Follow the instructions on the screen.

- With the *Installation CD* or diskette still inserted into the PC, select *Start > Programs > 3Com AirConnect > AirConnect Firmware Upgrade Utility*.
- Make sure that the AirConnect PC Card is inserted in the PC.
- <span id="page-28-1"></span> Click the button to the right of the field labeled *Firmware Filename*, then go to the *Firmware > MU* directory on the *Installation CD* or diskette.
- In the *Firmware\MU* directory, select the upgrade file: *3compc.img*
- Click *Update* to begin the upgrade.
- When prompted, reboot the system.

<span id="page-28-0"></span>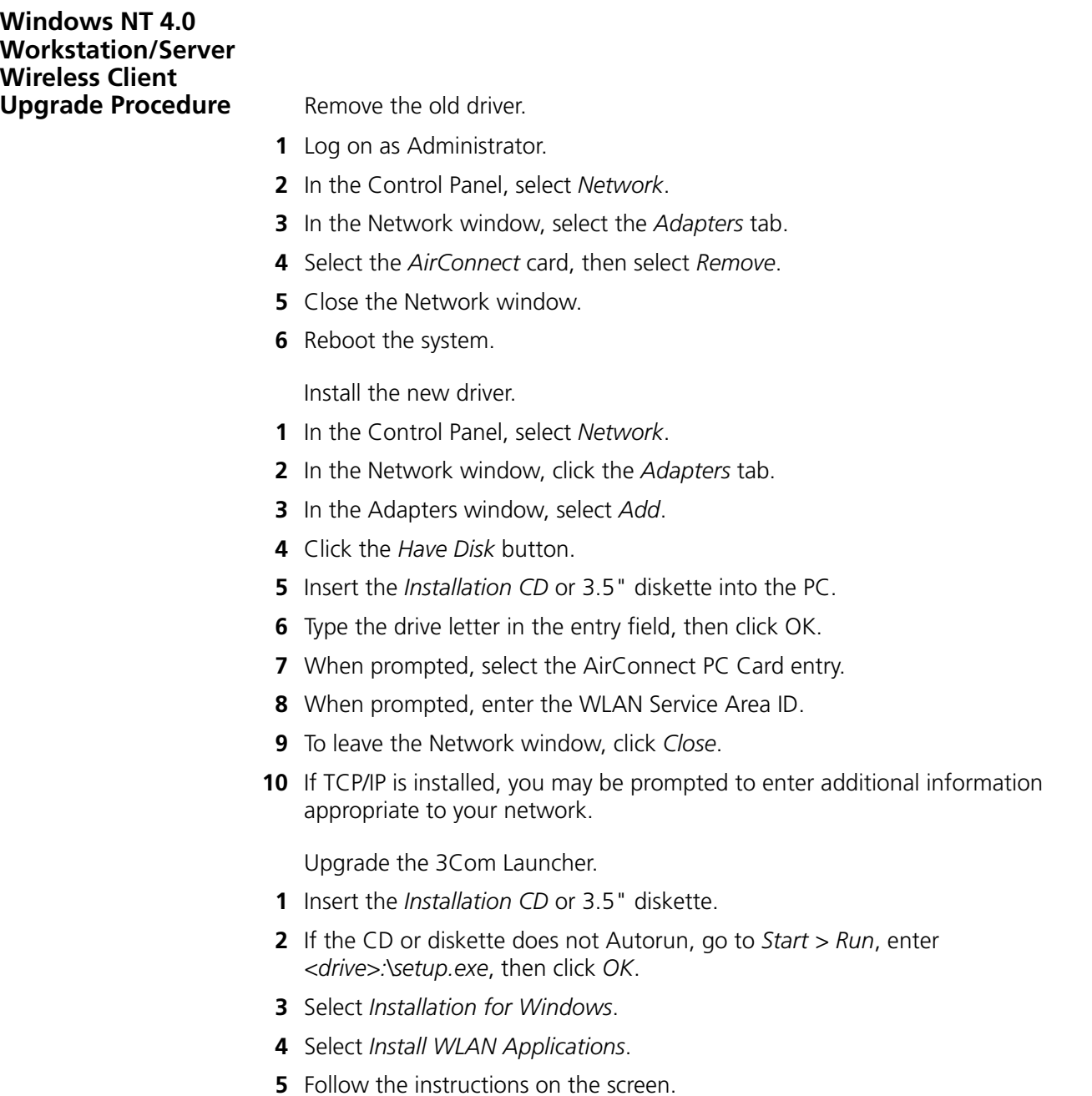

- When prompted to restart the system select No.
- Reboot the system using the *Start > Shut Down* sequence.

- With the *Installation CD* or diskette still inserted into the PC, select *Start > Programs > 3Com AirConnect > AirConnect Firmware Upgrade Utility*.
- Make sure that the AirConnect PC Card is inserted in the PC.
- <span id="page-29-1"></span> Click the button to the right of the field labeled *Firmware Filename*, then go to the *Firmware > MU* directory on the *Installation CD* or diskette.
- In the *Firmware\MU* directory, select the upgrade file: *3compc.img*
- Click *Update* to begin the upgrade.
- When prompted, reboot the system.

## <span id="page-29-0"></span>**Windows 2000 Professional Wireless Client Upgrade Procedure** Remove the old driver.

- In the Control Panel, select *System*. The System Properties window opens.
- In the Systems Properties window, click *Hardware*.
- In the Hardware window, click the *Device Manager* button.
- Expand the Network Adapters folder in the Device Manager window.
- Select the 3Com AirConnect card listing and right-click it. A pop-up window appears.
- Select *Uninstall* in the pop-up window, then click *OK* when prompted.
- Close the Device Manager window.
- Reboot the system using the *Start > Shut down > Restart* sequence.

Install the new driver.

- After reboot, the system should display a window indicating that it detects new hardware (the PC Card).
- A "Digital Signature Not Found" message window appears. Click *Yes* to continue the installation procedure.
- Insert the *Installation CD* or 3/5" diskette into the PC when prompted, the click *OK*.
- In the 3Com AirConnect WLAN Easy Setup window, enter the WLAN Service Area ID.
- Reboot the system using the *Start > Shut down > Restart* sequence.

Upgrade the 3Com Launcher.

- Remove, and then reinsert the *Installation CD* or 3.5" diskette in the floppy drive.
- If the diskette does not Autorun, go to *Start > Run*, enter *<drive>:\setup.exe*, then click *OK*.
- Select *Installation for Windows*.
- Select *Install WLAN Applications*.
- Follow the instructions on the screen.
- After setup is finished, reboot the system when prompted.

- With the *Installation CD* or diskette still inserted into the PC, select *Start > Programs > 3Com AirConnect > AirConnect Firmware Upgrade Utility*.
- Make sure that the AirConnect PC Card is inserted in the PC.
- Click the button to the right of the field labeled *Firmware Filename*, then go to the *Firmware > MU* directory on the *Installation CD* or diskette.
- In the *Firmware\MU* directory, select the upgrade file: *3compc.img*
- Click *Update* to begin the upgrade.
- Reboot the system when prompted.

<span id="page-31-9"></span><span id="page-31-1"></span><span id="page-31-0"></span>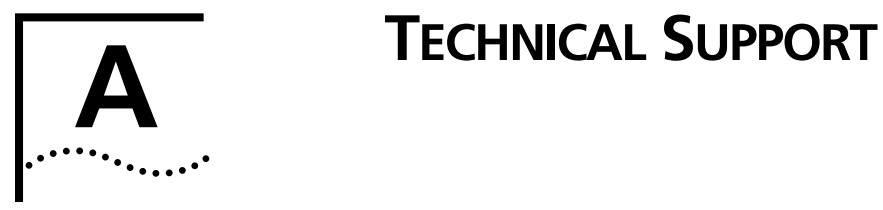

<span id="page-31-8"></span><span id="page-31-7"></span><span id="page-31-6"></span><span id="page-31-5"></span><span id="page-31-4"></span><span id="page-31-3"></span><span id="page-31-2"></span>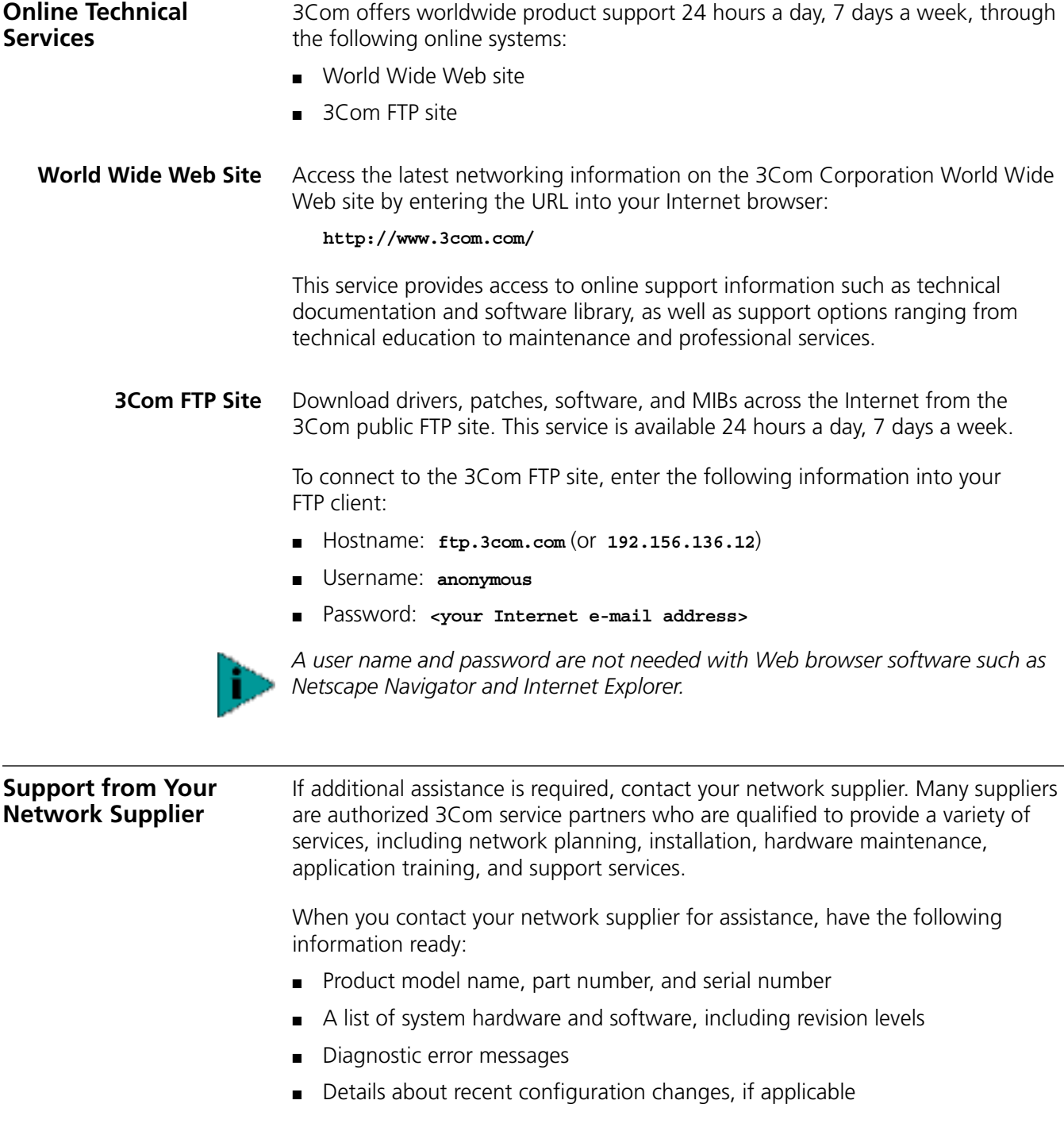

If you are unable to contact your network supplier, see the following section on how to contact 3Com.

<span id="page-32-0"></span>**Support from 3Com** If you are unable to obtain assistance from the 3Com online technical resources or from your network supplier, 3Com offers technical telephone support services. To find out more about your support options, please call the 3Com technical telephone support phone number at the location nearest you.

When you contact 3Com for assistance, have the following information ready:

- Product model name, part number, and serial number
- A list of system hardware and software, including revision levels
- Diagnostic error messages
- Details about recent configuration changes, if applicable

Below is a list of worldwide technical telephone support numbers:

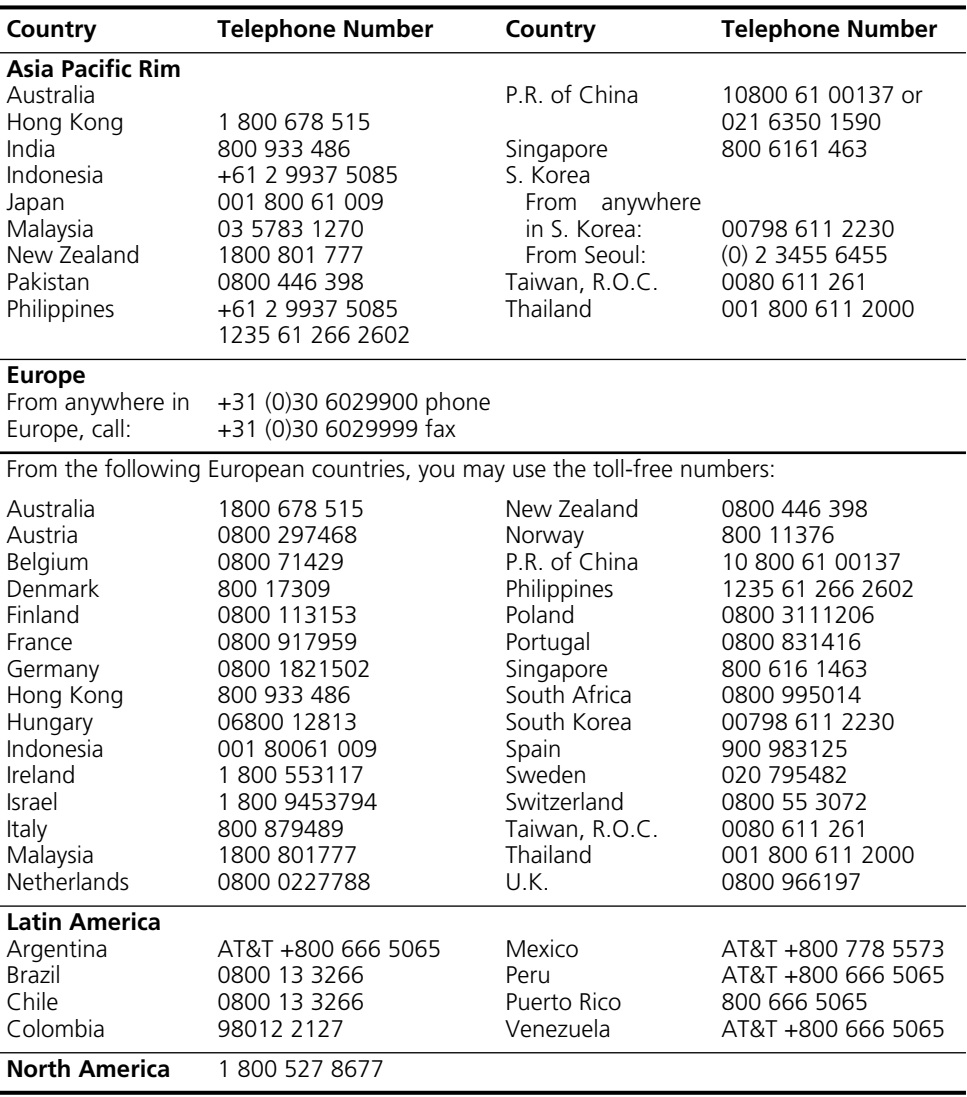

## <span id="page-33-1"></span><span id="page-33-0"></span>**Returning Products for Repair**

Before you send a product directly to 3Com for repair, you must first obtain a Return Materials Authorization (RMA) number. Products sent to 3Com without RMA numbers will be returned to the sender unopened, at the sender's expense.

To obtain an RMA number, call or fax:

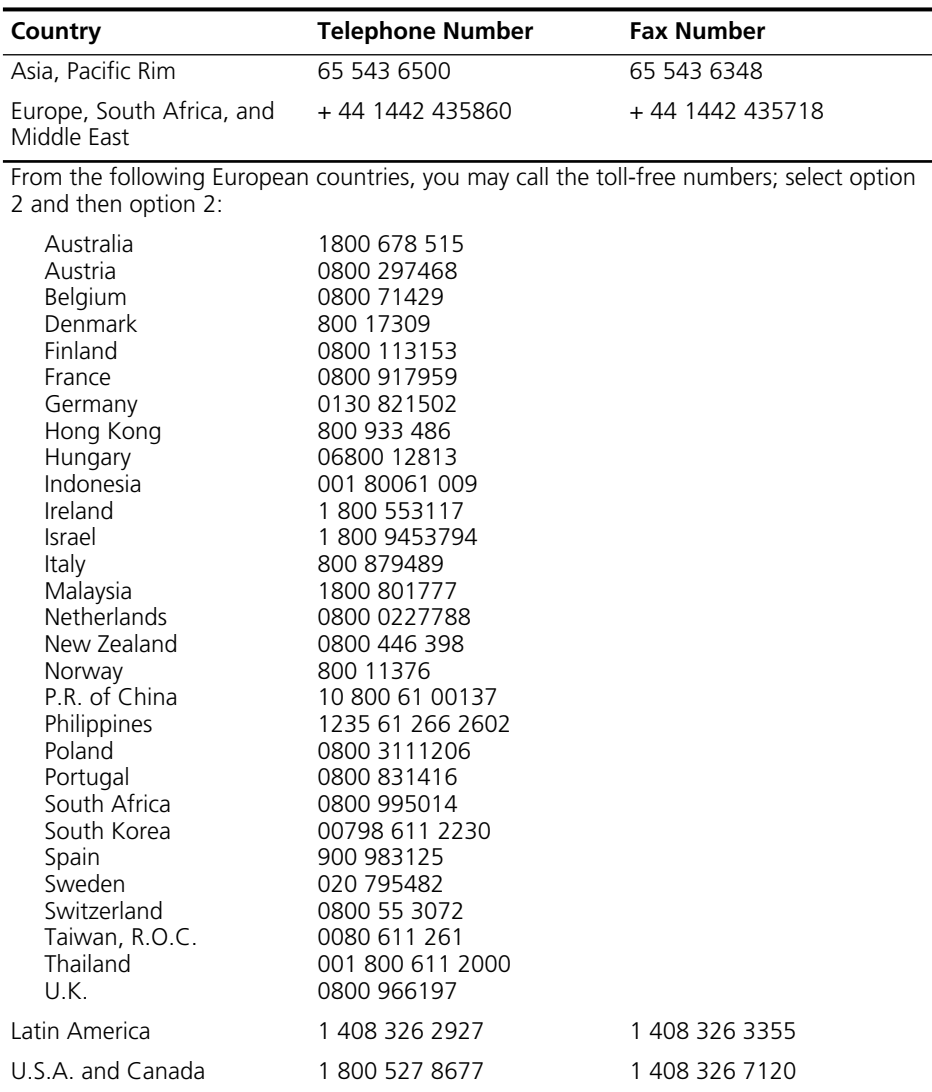

## <span id="page-34-0"></span>**INDEX**

## **Numbers**

[3Com URL 27](#page-31-6)

## **A**

[access codes 18](#page-22-4) ad hoc [proprietary 19](#page-23-4) [testing 19](#page-23-4) ad hoc operation [802.11 19](#page-23-4) [adapter configuration 9](#page-13-3) [adapter information 16](#page-20-1) advanced properties [dialog box 10](#page-14-1) AirConnect [configuring on a mobile device 12](#page-16-1)

## **B**

[bridging 1](#page-5-4)

## **C**

configuration [extended roaming 2](#page-6-1) [ISA WLAN adapter 9](#page-13-4) configuring [adapter 9](#page-13-3) [encryption requirements 17](#page-21-4) [mobile device 12](#page-16-1) connection tools [connection 15](#page-19-3) [creating disks from CD 3](#page-7-2)

## **D**

[data rate 2](#page-6-2) [disk factory 3](#page-7-2) [documentation installation 6](#page-10-6) drivers [installing 5](#page-9-3) [installing under Windows NT 4.0 8](#page-12-5)

## **E**

[encryption 17](#page-21-5) [configuration requirements 17](#page-21-4) [enabling on wireless client 17](#page-21-6) [upgrade access codes 18](#page-22-4) [extended roaming 1,](#page-5-5) [2,](#page-6-3) [13](#page-17-6)

**F** features [operating 1](#page-5-6) [firmware upgrade 17](#page-21-7)

### **I**

[IEEE 802.11 HR specifications 1](#page-5-7) installation [documentation 6](#page-10-6) [drivers 5](#page-9-3) [notes 4](#page-8-8) [overview 2](#page-6-4) [PC card 20](#page-24-5) Windows 95<sub>4</sub> [Windows 98 4](#page-8-10) [Windows CE 4,](#page-8-11) [11](#page-15-6) [Windows NT 4.0 4,](#page-8-12) [8](#page-12-5) ISA WLAN adapter [configuration 9](#page-13-4)

## **L**

[LEDs 20](#page-24-6)

## **M**

[MIBs 27](#page-31-7) mobile device [configuring 12](#page-16-1) [transferring AirConnect files to 11](#page-15-7)

## **N**

[network supplier support 27](#page-31-8)

## **O**

[online technical services 27](#page-31-9) [operating features 1](#page-5-6) overview [installation 2](#page-6-4)

## **P**

PC card [installing 20](#page-24-5) [LEDs 20](#page-24-6) [removing 7,](#page-11-3) [21](#page-25-2) [removing software 7](#page-11-4) [uninstalling 6](#page-10-7) power-management modes [continous active 2](#page-6-5) [power save polling 2](#page-6-6)

## **R**

[removing the PC card 7,](#page-11-3) [21](#page-25-2) [returning products for repair 29](#page-33-1) roaming [extended 1,](#page-5-5) [2,](#page-6-3) [13](#page-17-6)

## **S**

[settings 15](#page-19-4) setup [with no network installed 9](#page-13-5) [setup program 3](#page-7-3) software [PC card 7](#page-11-4) specification [IEEE 802.11 HR 1](#page-5-7) [Spectrum24 Adapter Configuration for](#page-13-4)  Windows NT 9 [status 14](#page-18-2)

## **T**

technical support [3Com URL 27](#page-31-6) [network suppliers 27](#page-31-8) [product repair 29](#page-33-1) testing [ad hoc operation 19](#page-23-4) tools [adapter information 16](#page-20-1) [encryption 17](#page-21-5) [firmware upgrade 17](#page-21-7) [settings 15](#page-19-4) [status 14](#page-18-2) [transferring AirConnect files to mobile](#page-15-7)  device 11 troubleshooting [software installation 7](#page-11-5) [Windows NT 4.0 installation 10](#page-14-2)

## **U**

uninstalling [PC card 6](#page-10-7) upgrading the wireless client [Windows 2000 Professional 25](#page-29-1) [Windows 95B/95C 22](#page-26-4) [Windows 98/98SE 23](#page-27-1) [Windows Me 23](#page-27-2) [Windows NT 4.0 24](#page-28-1) [URL 27](#page-31-6)

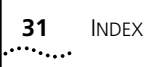

## **W**

Windows CE [ActiveSync required 11](#page-15-6) [installation 11](#page-15-6) wireless client [enabling encryption 17](#page-21-6) [upgrade 22](#page-26-4) [World Wide Web \(WWW\) 27](#page-31-6)

## <span id="page-36-0"></span>**WARRANTY AND REGULATORY COMPLIANCE**

## <span id="page-36-1"></span>**3Com Corporation Limited Warranty**

This warranty applies to customers located in the United States, Australia, Canada (except Quebec), Ireland, New Zealand, U.K., and other English language countries, and countries for which a translation into the local language is not provided

## **3Com AirConnect 11 Mbps Wireless LAN PC Card**

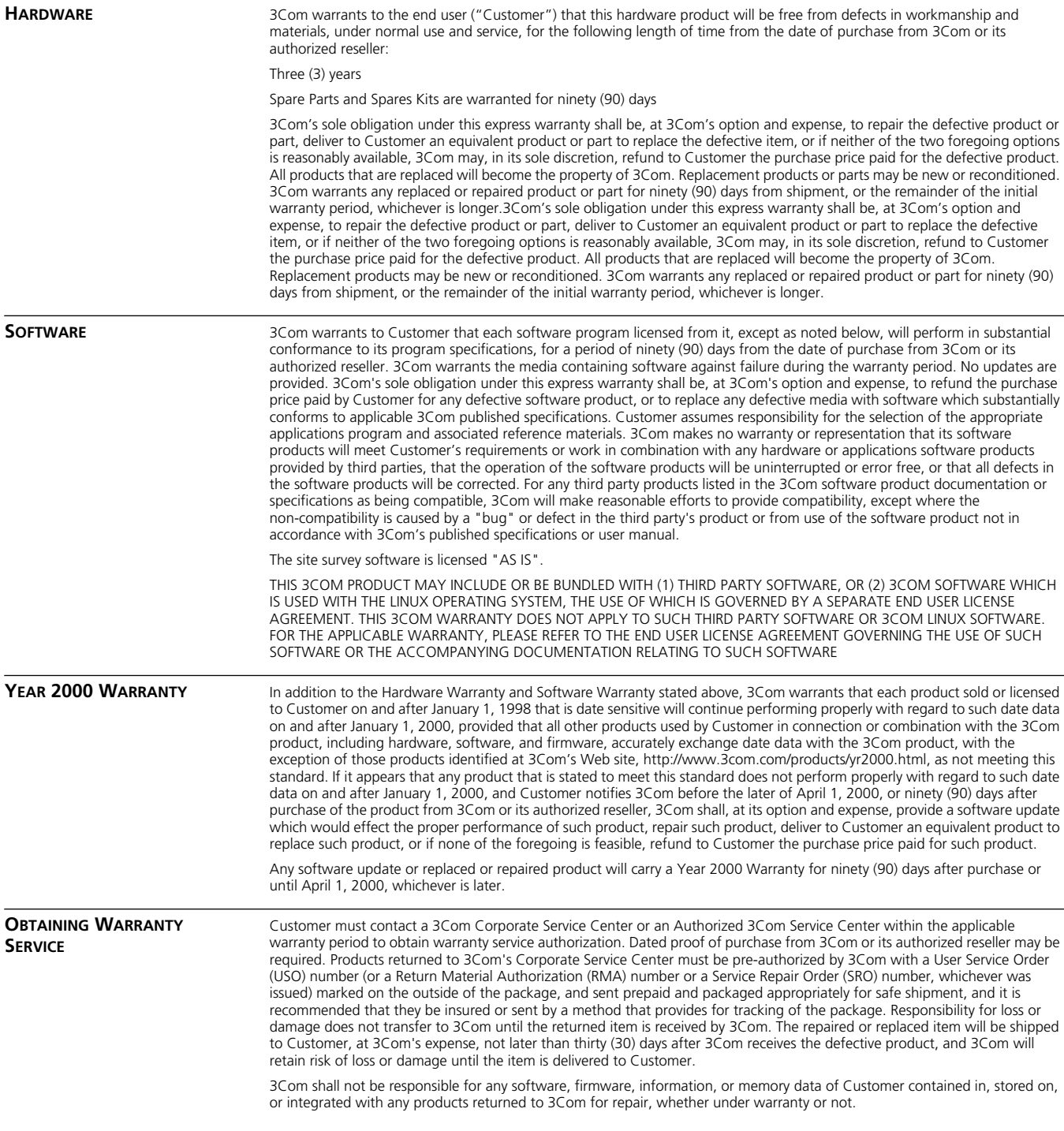

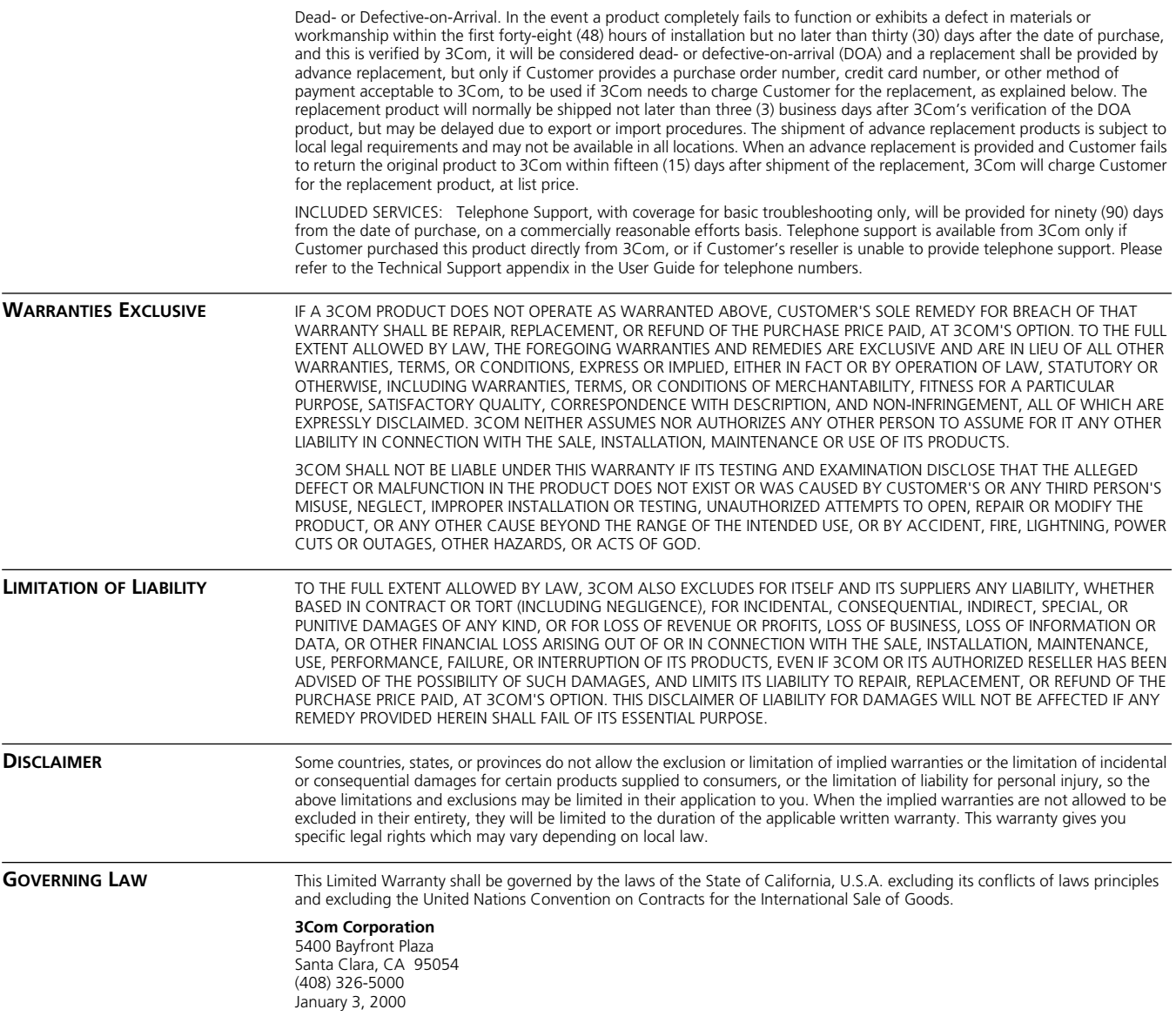

## <span id="page-37-0"></span>**Regulatory Compliance Information**

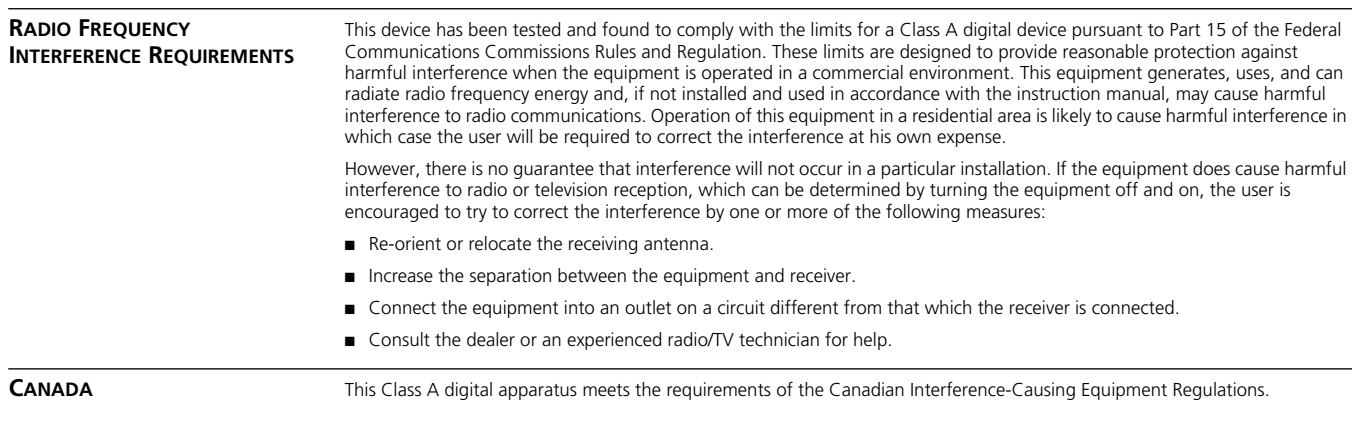

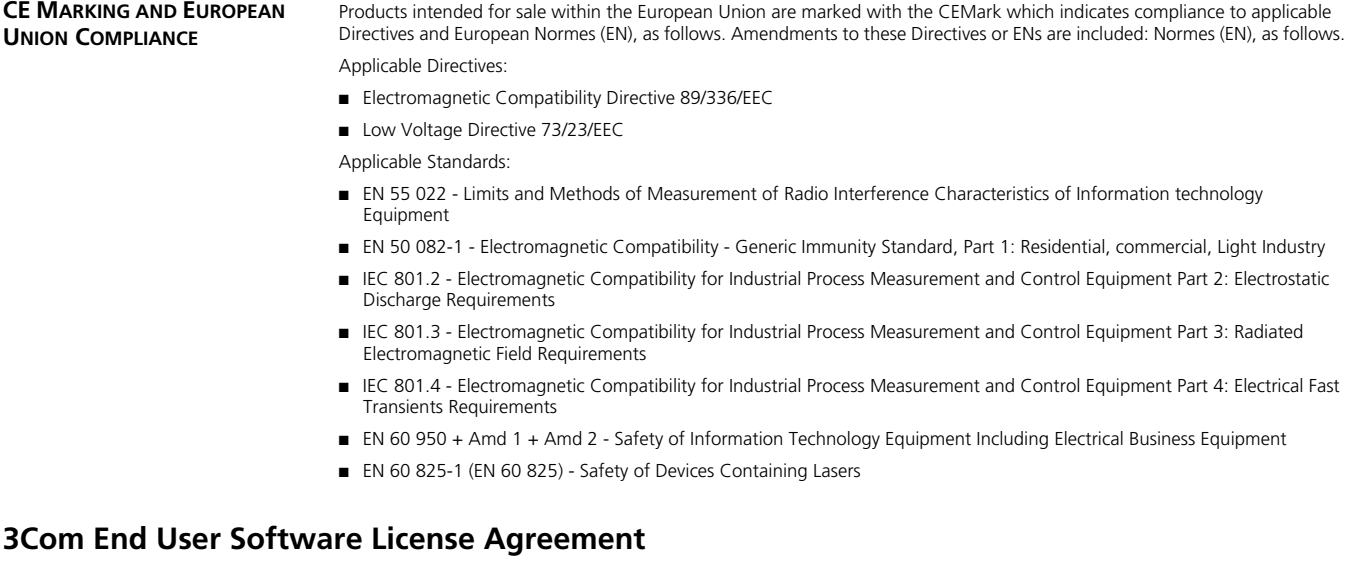

### <span id="page-38-0"></span>*IMPORTANT: Read Before Using This Product*

**YOU SHOULD CAREFULLY READ THE FOLLOWING TERMS AND CONDITIONS BEFORE USING THIS PRODUCT. IT CONTAINS SOFTWARE, THE USE OF WHICH IS LICENSED BY 3COM CORPORATION ("3COM") TO ITS CUSTOMERS FOR THEIR USE ONLY AS SET FORTH BELOW. IF YOU DO NOT AGREE TO THE TERMS AND CONDITIONS OF THIS AGREEMENT, DO NOT USE THE SOFTWARE. USING ANY PART OF THE SOFTWARE INDICATES THAT YOU ACCEPT THESE TERMS.**

**LICENSE:** 3Com grants you a nonexclusive license to use the accompanying software program(s) (the "Software") subject to the terms and restrictions set forth in this License Agreement. You are not permitted to lease, rent, distribute or sublicense the Software or to use the Software in a time-sharing arrangement or in any other unauthorized manner. Further, no license is granted to you in the human readable code of the Software (source code). Except as provided below, this License Agreement does not grant you any rights to patents, copyrights, trade secrets, trademarks, or any other rights in respect to the Software.

The Software is licensed to be used on any workstation or any network server owned by or leased to you, provided that the Software is used only in connection with a 3Com adapter. You may reproduce and provide one (1) copy of the Software and supporting documentation for each such workstation or network server on which the Software is used as permitted hereunder. Otherwise, the Software and supporting documentation may be copied only as essential for backup or archive purposes in support of your use of the Software as permitted hereunder. You must reproduce and include all copyright notices and any other proprietary rights notices appearing on the Software and the supporting documentation on any copies that you make.

**NO ASSIGNMENT; NO REVERSE ENGINEERING:** You may not transfer or assign the Software and/or this License Agreement to another party without the prior written consent of 3Com. If such consent is given and you transfer or assign the Software and/or this License Agreement, then you must at the same time either transfer any copies of the Software as well as the supporting documentation to the same party or destroy any such materials not transferred. Except as set forth above, you may not transfer or assign the Software or your rights under this License Agreement.

Modification, reverse engineering, reverse compiling, or disassembly of the Software is expressly prohibited. However, if you are a European Community ("EC") resident, information necessary to achieve interoperability of the Software with other programs within the meaning of the EC Directive on the Legal Protection of Computer Programs is available to you from 3Com upon written request.

**EXPORT RESTRICTIONS:** You agree that you will not export or re-export the Software or accompanying documentation (or any copies thereof) or any products utilizing the Software or such documentation in violation of any applicable laws or regulations of the United States and the country in which you obtained them.

The 3Com product and/or software covered by this agreement may contain encryption code which is unlawful to export from the US or Canada without an approved US Department of Commerce export license. You agree that you will not export, reexport, either physically or electronically, any encrypted product without an approved export license.

**TRADE SECRETS; TITLE:** You acknowledge and agree that the structure, sequence and organization of the Software are the valuable trade secrets of 3Com and its suppliers. You agree to hold such trade secrets in confidence. You further acknowledge and agree that ownership of, and title to, the Software and all subsequent copies thereof regardless of the form or media are held by 3Com and its suppliers.

**UNITED STATES GOVERNMENT LEGEND:** All technical data and computer software are commercial in nature and developed solely at private expense. The Software is delivered as "Commercial Computer Software" as defined in DFARS 252.227-7014 (June 1995) or as a "commercial item" as defined in FAR 2.101(a) and as such is provided with only such rights as are provided in this License Agreement, which is 3Com's standard commercial license for the Software. Technical data is provided with limited rights only as provided in DFAR 252.227-7015 (Nov. 1995) or FAR 52.227-14 (June 1987), whichever is applicable. You agree not to remove or deface any portion of any legend provided on any licensed program or documentation delivered to you under this License Agreement.

**TERM AND TERMINATION:** This license will expire fifty (50) years from the date that you first use the Software, if it is not earlier terminated. You may terminate it at any time by destroying the Software and documentation together with all copies and merged portions in any form. It will also terminate immediately if you fail to comply with any term or condition of this License Agreement. Upon such termination you agree to destroy the Software and documentation, together with all copies and merged portions in any form.

**GOVERNING LAW:** This License Agreement shall be governed by the laws of the State of California as such laws are applied to agreements entered into and to be performed entirely within California between California residents and by the laws of the United States. You agree that the United Nations Convention on Contracts for the International Sale of Goods (1980) is hereby excluded in its entirety from application to this License Agreement.

**LIMITED WARRANTY; LIMITATION OF LIABILITY:** All warranties and limitations of liability applicable to the Software are as stated on the Limited Warranty Card or in the product manual, whether in paper or electronic form, accompanying the Software. Such warranties and limitations of liability are incorporated herein in their entirety by this reference.

**SEVERABILITY:** In the event any provision of this License Agreement is found to be invalid, illegal or unenforceable, the validity, legality and enforceability of any of the remaining provisions shall not in any way be affected or impaired and a valid, legal and enforceable provision of similar intent and economic impact shall be substituted therefor.

**ENTIRE AGREEMENT:** This License Agreement sets forth the entire understanding and agreement between you and 3Com, supersedes all prior agreements, whether written or oral, with respect to the Software, and may be amended only in a writing signed by both parties.

3Com is a registered trademark of 3Com Corporation.

**3Com Corporation**, 5400 Bayfront Plaza, P.O. Box 58145, Santa Clara, CA 95052-8145. (408) 326-5000

Free Manuals Download Website [http://myh66.com](http://myh66.com/) [http://usermanuals.us](http://usermanuals.us/) [http://www.somanuals.com](http://www.somanuals.com/) [http://www.4manuals.cc](http://www.4manuals.cc/) [http://www.manual-lib.com](http://www.manual-lib.com/) [http://www.404manual.com](http://www.404manual.com/) [http://www.luxmanual.com](http://www.luxmanual.com/) [http://aubethermostatmanual.com](http://aubethermostatmanual.com/) Golf course search by state [http://golfingnear.com](http://www.golfingnear.com/)

Email search by domain

[http://emailbydomain.com](http://emailbydomain.com/) Auto manuals search

[http://auto.somanuals.com](http://auto.somanuals.com/) TV manuals search

[http://tv.somanuals.com](http://tv.somanuals.com/)